# Exceed onDemand®

Administrator's Guide

8607-4M

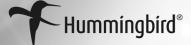

Exceed onDemand Administrator's Guide 0450 8607-4M Published in Canada 01/15/04

#### Hummingbird Ltd.

1 Sparks Avenue, Toronto, Ontario, Canada M2H 2W1 Toll Free (Canada/USA): +1 877 FLY HUMM (359 4866) Tel: +1 416 496 2200 Fax: +1 416 496 2207 E-mail: getinfo@hummingbird.com FTP: ftp.hummingbird.com For more information, visit www.hummingbird.com

**RESTRICTED RIGHTS LEGEND.** Unpublished rights reserved under the copyright laws of the United States. The SOFTWARE is provided with restricted rights. Use, duplications, or disclosure by the U.S. Government is subject to restrictions as set forth in subparagraph (c) (1) (ii) of The Rights in Technical Data and Computer Software clause at DFARS 252.227-7013, subparagraph (c) (1) and (2) (a) (15) of the Commercial Computer Software-Restricted Rights clause at 48 CFR 52.227-19, as applicable, similar clauses in the FAR and NASA FAR Supplement, any successor or similar regulation.

Information in this document is subject to change without notice and does not represent a commitment on the part of Hummingbird Ltd. Not all copyrights pertain to all products.

Copyright © 2004, Hummingbird Ltd. All rights reserved. Trademarks and logos are the intellectual property of Hummingbird Ltd.

Connectivity Kerberos, Connectivity Secure Shell, Connectivity SSL, Exceed, Exceed 3D, Exceed Connectivity Suite, Exceed onDemand, Exceed onDemand Client, Exceed onDemand Deployment Wizard, Exceed onDemand Server, Exceed onDemand Server Manager, Exceed PowerSuite, Exceed XDK, HostExplorer, HostExplorer Connectivity Suite, HostExplorer Host Access, HostExplorer Print Services, HostExplorer Web, Hummingbird Basic, Hummingbird Certificate Manager, Hummingbird Connectivity, Hummingbird Connectivity Suite, Hummingbird Connectivity Suite, Hummingbird Connectivity Suite, Hummingbird Connectivity Suite, Hummingbird Connectivity Suite, Hummingbird Proxy Server, Hummingbird SOCKS Client, NFS Maestro, NFS Maestro Client, NFS Maestro Gateway, NFS Maestro Server, NFS Maestro Solo, NFS Maestro Tuner, TXP, TXPM, and Xweb are trademarks of Hummingbird Ltd. and/or its subsidiaries.

All other copyrights, trademarks, and tradenames are the property of their respective owners.

ACKNOWLEDGEMENTS. Portions of the code have been contributed by MIT.

This product includes cryptographic software written by Eric A. Young (eay@cryptsoft.com).

This product includes software written by Tim J. Hudson (tjh@cryptsoft.com).

This product includes software developed by the OpenSSL Project for use in the OpenSSL Toolkit (http://www.OpenSSL.org/).

© copyright, 2000, 2001 Simba Management Limited and others.

This product includes software written by Tim Hudson.

This software is derived in part from the SSLava Toolkit, which is copyright © 1996–1999 by Phaos Technology Corporation.

Some portions of the code are OpenSSH software and fall under the following BSD licenses:

- 32-bit CRC implementation in crc32. © 1986 Gary S. Brown.
- Cryptographic attack detector for ssh-source code © 1998 CORE SDI S.A., Buenos Aires, Argentina.
- ssh-keygen © 1995, 1996 by David Mazieres.
- Rijndael implementation © 2001 Dr. Brian Gladman, Worcester, UK. This software is provided as is with no guarantees of correctness or fitness for purpose.
- · Components © Markus Friedl, Theo de Raadt, Niels Provos, Dug Song, Aaron Campbell, Damien Miller, and Kevin Steves.

**DISCLAIMER** Hummingbird Ltd. software and documentation has been tested and reviewed. Nevertheless, Hummingbird Ltd. makes no warranty or representation, either express or implied, with respect to the software and documentation included. In no event will Hummingbird Ltd. be liable for direct, indirect, special, incidental, or consequential damages resulting from any defect in the software or documentation included with these products. In particular, Hummingbird Ltd. shall have no liability for any programs or data used with these products, including the cost of recovering such programs or data.

## **Related Documentation and Services**

#### Manuals

Hummingbird manuals contain conceptual information on your product, procedural information on installing and using the product and related applications, and some manuals contain programming reference, interface reference, and troubleshooting information.

All manuals are available in print and PDF. The PDF versions require Adobe Acrobat Reader, and are installed only if selected during installation. Your Hummingbird product comes with the following manual(s):

| Exceed onDemand Administrator's | Contains information for administrators about installing |
|---------------------------------|----------------------------------------------------------|
| Guide                           | and managing Exceed onDemand.                            |

#### Help

The Help is a comprehensive, context-sensitive collection of information regarding your Hummingbird product. It contains conceptual and reference information, and detailed, step-by-step procedures to assist you in completing your tasks.

#### **Release Notes**

The release notes for each product contain descriptions of the new features and details on release-time issues. They are available in both print and HTML. The HTML version can be installed when you install the software. Read the release notes before installing your product.

#### Hummingbird Exposé Online

Hummingbird Exposé Online is an electronic mailing list and online newsletter. It was created to facilitate the delivery of Hummingbird product-related information. It also provides tips, help, and interaction with Hummingbird users. To subscribe/unsubscribe browse to the following web address:

http://www.hummingbird.com/expose/about.html

#### User Groups and Mailing Lists

The user group is an unmoderated, electronic mailing list that facilitates discussion of product-related issues to help users resolve common problems and to provide tips, help, and contact with other users.

#### To join a user group:

Send an e-mail to listserv@hummingbird.com, leaving the Subject line blank. In the body of the e-mail message, type the following:

subscribe exceedusers Your Name

#### To unsubscribe:

Send an e-mail to listserv@hummingbird.com, leaving the Subject line blank. In the body of the e-mail message, type the following:

unsubscribe exceedusers Your Name

#### To post a messages to the user group:

Send your e-mail to:

exceedusers@hummingbird.com

#### To search the mailing list archives:

Go to the following web site:

http://www.hummingbird.com/support/usergroups.html

## Contents

| Chapter 1: Installing Exceed onDemand 1                                                                                                    |
|----------------------------------------------------------------------------------------------------|
| About Exceed onDemand                                                                                                    |
| Overview of Installation                                                                                                    |
| System Requirements                                                                                                    |
| Installing Exceed onDemand Server on a UNIX Platform                                                                                                    |
| Installing Exceed onDemand Server and Other Components on Windows10Program Maintenance14Silent Installation15Updating the Product16                                                                                                    |
| About Server Components       17         Installing the Components on Windows       18         Installing Exceed onDemand Print Utility       18         Uninstalling Components       19         Installing Exceed onDemand Client       19         Uninstalling Exceed onDemand Client       19 |
| Uninstalling Exceed onDemand Client       20         Chapter 2: Deploying Exceed onDemand Client       21         About Exceed onDemand Deployment Tools       23                                                                                                    |

| About Exceed onDemand Deployment Wizard        | 23 |
|------------------------------------------------|----|
| Overview of the Deployment Process             | 24 |
| Creating a Deployment Package                  | 24 |
| Configuring Deployment Wizard Settings         | 25 |
| Exceed onDemand Directory Variables            | 26 |
| Making the Package Available                   | 27 |
| About Exceed onDemand Index Page Wizard        | 28 |
| Creating an Index Page                         | 28 |
| About Exceed onDemand Package Update Wizard    | 30 |
| Updating Exceed onDemand Client for Deployment | 30 |
| Chapter 3: Managing Exceed onDemand Server     | 31 |
| About Exceed onDemand Administration           | 33 |
| About Exceed onDemand Server Manager           | 33 |
| Connecting to the Server                       |    |
| Configuring Server Settings                    | 37 |
| Managing User Accounts                         |    |
| Managing Global Xinitrc Startup                | 42 |
| Managing Activation Keys                       | 43 |
| Viewing the Server Log                         | 43 |
| Exceed onDemand UNIX Server Commands           | 43 |
| Starting Exceed onDemand Server                | 43 |
| Managing Activation Keys                       | 43 |
| Stopping Exceed onDemand Server                | 44 |
| Viewing Server Information                     | 44 |
| Troubleshooting                                | 44 |
| Managing Configuration Profiles                | 45 |
| Creating Global Configuration Profiles         | 46 |
| Distributing Global Profiles to Users          | 47 |
| Editing Configuration Profiles                 | 48 |
| Configuring Secure Sockets Layer (SSL) Options | 49 |
| Configuring the Server-Side SSL                | 50 |
| Configuring the Client-Side SSL                | 54 |
| Managing Fonts                                 |    |
| Controlling Font Availability                  | 55 |
| Creating and Distributing Custom Keyboards     | 56 |

| Chapter 4: Starting Exceed onDemand Client Sessions 59 |
|--------------------------------------------------------|
| About Exceed onDemand Sessions                         |
| About Configuration Profiles                           |
| Creating a User-Defined Profile64                      |
| Editing an Existing Configuration Profile64            |
| Connecting to a Host                                   |
| Automating Host Log In                                 |
| Editing a Connection Document68                        |
| Launching Exceed onDemand from a Command Line          |
| Launching a Session from a Web Page69                  |
| Suspending and Resuming Sessions70                     |
| Logging Off Exceed onDemand71                          |
| Troubleshooting Exceed onDemand Client72               |
| About the Exceed onDemand Interface73                  |
| Viewing X Session Information74                        |
| Displaying the Exceed onDemand Desktop Menu75          |
| Displaying the Connection Document Context Menu75      |
| Appendix A: Command Line Syntax77                      |
| Command Line Syntax for Starting X Clients79           |
| Using Exceed onDemand Macros79                         |
| Command Line Syntax for UNIX/Linux Hosts               |
| Setting Environment Variables on UNIX/Linux Hosts      |
| Command Line Syntax for VMS Hosts                      |
| Appendix B: Accessibility and Technical Support89      |
| General Accessibility                                  |
| Microsoft Accessibility Options92                      |
| Technical Support                                      |
| Index 95                                               |

# Chapter 1

# Installing Exceed onDemand

| About Exceed onDemand                                                                                      | 3                  |
|----------------------------------------------------------------------------------------------------|--------------------|
| <b>Overview of Installation</b><br>Preserving Files When Upgrading<br>Registering                          | <b>5</b><br>5<br>6 |
| <b>System Requirements</b><br>Exceed onDemand Server<br>Exceed onDemand Client and Components              | <b>7</b><br>7<br>7 |
| <b>Installing Exceed onDemand Server on a UNIX Platform</b><br>Uninstalling Exceed onDemand Server on UNIX | <b>8</b><br>10     |
| Installing Exceed onDemand Server and Other                                                                |                    |
| Components on Windows                                                                                      | 10                 |
| Program Maintenance                                                                                        | 14                 |
| Silent Installation                                                                                        | 15                 |
| Updating the Product                                                                                       | 16                 |
| About Server Components                                                                                    | 17                 |
| Installing the Components on Windows                                                                       | 18                 |
| Installing Exceed onDemand Print Utility                                                                   | 18                 |
| Uninstalling Components                                                                                    | 19                 |
| Installing Exceed onDemand Client                                                                          | 19                 |
| Uninstalling Exceed onDemand Client                                                                        | 20                 |

## About Exceed onDemand

Welcome to Exceed onDemand, the Hummingbird ultra-thin connectivity solution. This stand-alone product delivers X11R6.6 X access with minimal overhead. A small client-side installation lets you access business-critical X applications on UNIX, Linux, VMS, and other X Window System hosts.

Typically, X clients communicate with X Display Servers to display the output and receive input. In the case of Exceed onDemand, X clients communicate with Exceed onDemand Proxy via the X protocol. In turn, Exceed onDemand Proxy communicates with Exceed onDemand Client via the Thin X Protocol (TXP).

Exceed onDemand offers a number of startup modes, which enable two types of connectivity: direct client-server connectivity,

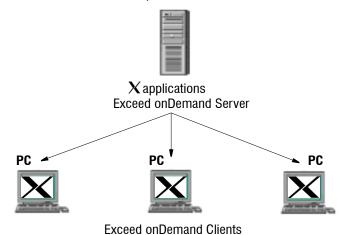

**UNIX/Windows Host** 

and gateway server connectivity.

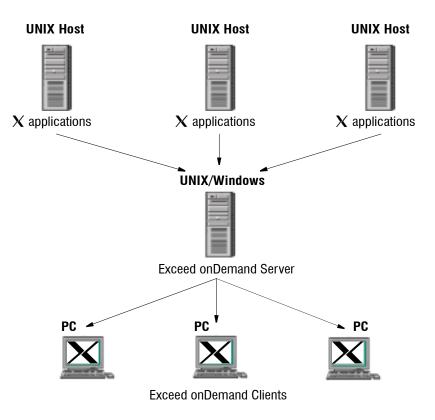

A number of features ensure secure, consistent, and dependable X connections:

- Exceed onDemand authenticates user names and passwords for all host connections.
- Secure Sockets Layer (SSL) options ensure secure communication between Exceed onDemand Server and Exceed onDemand Client or Server Manager.
- An optional SSH startup mode extends security by encrypting user credentials and X11 traffic.
- Centralized management results in a uniform end-user experience.

## **Overview of Installation**

For more information on supported platforms, see "System Requirements" on page 7. Installing Exceed onDemand is a three-part procedure:

- 1 Install Exceed onDemand Server on a UNIX or Windows platform. If you install Server on Windows, you can select and install other Exceed onDemand Server components.
- 2 Install the following Exceed onDemand Server components as required on other network machines.
  - Exceed onDemand Server Manager
  - Exceed onDemand Deployment Tools
  - Exceed onDemand Print Utility (elpr)
  - Exceed onDemand Keyboard Editor (XKeys)

For more information, see "About Server Components" on page 17.

3 Make Exceed onDemand Client available to users. To do this, you have the option of using the Deployment Tools mentioned in step 2 above.

## Preserving Files When Upgrading

Exceed onDemand 4.5 is backward compatible with version 4.0. When you install Exceed onDemand 4.5 on a machine where an earlier version was installed, both the Hummingbird Setup Wizard and the UNIX installer preserve some directories and files to avoid the need to reconfigure the product and to maintain existing profiles.

#### **Exceed onDemand Server**

The Exceed onDemand Server installation (Windows and UNIX) preserves the following when you upgrade from version 4.0 to 4.5:

- Global Xinitrc configuration file
- new-user (default) account settings
- global and user-specific configuration profiles
- user-specific account settings
- SSL keys
- any manually added fonts (not originally installed with version 4.0)

#### **Exceed onDemand Server Manager**

Hummingbird Setup preserves your SOCKS configuration. The file is saved in the version 4.5 default location.

### **Exceed onDemand Client**

Exceed onDemand Client version 4.5 is backwards compatible with version 4.0. When you install the new version, Hummingbird Setup migrates any connection documents (.eod files) saved in the default location, and then uninstalls version 4.0. The SOCKS configuration file is also preserved.

If you upgrade from Exceed onDemand Client version 3.2 to 4.5, Hummingbird Setup does not uninstall the older version. Instead, it copies the connection documents and SOCKS configuration file saved with version 3.2 to the version 4.5 default location, and both versions of the client co-exist on your machine.

## Registering

You can register this product by:

- running Msetup.exe from the product CD, then clicking Register Online
- completing and registering the form at the following URL:

http://www.hummingbird.com/register/

• completing the registration card provided in the product package and mailing it to Hummingbird Ltd.

After registering, you and your organization are recognized as a licensed product owner with all rights and privileges. This makes you eligible to receive a wide range of customer services, such as a free subscription to our quarterly newsletter, *Hummingbird Exposé Online*, as well as notification of software upgrades and new products. If you and your organization move to a new location, complete and mail the change of address card included in the product package. This ensures you will continue receiving update notices and other important information.

## System Requirements

## **Exceed onDemand Server**

A host with 256 MB RAM and 140 MB of disk space is recommended. Exceed onDemand Server supports the following platforms:

- Sun (SPARC) Solaris 2.51, 2.6, 2.7, 2.8, 2.9
- Solaris Intel 2.8
- HP-UX 10.20, 11.0
- IBM AIX 4.2, 4.3, 5.2
- Linux kernel level 2.4 or greater
- Windows:
  - NT 4.0 Server (Service Pack 6a or greater)
  - NT 4.0 Workstation (Service Pack 6a or greater)
  - 2000 Server
  - 2000 Advanced Server
  - 2000 Professional
  - Server 2003
  - XP Professional

### **Exceed onDemand Client and Components**

A Pentium or higher with 64 MB RAM is recommended. Exceed onDemand Client, Server Manager, and Deployment Tools support the following Windows platforms:

- NT 4.0 Server
- NT 4.0 Workstation
- 2000 Server
- 2000 Advanced Server
- 2000 Professional
- Server 2003
- XP Professional
- 98
- Me

## Installing Exceed onDemand Server on a UNIX Platform

You must have root or superuser access on the machine on which you want to install Exceed onDemand Server. Make sure you have sufficient disk space.

**Note:** Exceed onDemand Print Utility (elpr) is part of the Exceed onDemand Server for UNIX installation. However, you may have to install it independently on other machines. For more information, see, "Installing Exceed onDemand Print Utility" on page 18.

#### To install Exceed onDemand Server:

1 Log in as root user:

\$su root

passwd: Password

- 2 Go to the Exceed\_onDemand/Server directory on the CD. From the folder that coincides with your operating system, copy the self-extracting executable to a local directory. These files are named according to platform and operating system.
- 3 Run the executable from its new location.
- 4 Specify a location to which the installer should extract the files, or accept the default location, which is the current directory.
- 5 Once all necessary files are extracted, the license agreement appears. Read the agreement and type y to accept the terms.

**Note:** Failure to read the license agreement does not affect the terms and conditions of the agreement.

- 6 When prompted, provide the following information:
  - Server Port—Specify the port number on which the Server listens. Press Enter to select the default port: 5500.

**Note:** If you change the default port number, you must provide your users with the new number to enable them to connect to the server.

- Proxy Port—Specify the number of the port through which the proxy transfers X session data. The default is 5501. This port number must be different from the server port number. Unlike the server port, changing this port from the default has no effect on users.
- Starting Display ID—Specify the display number for the first Exceed onDemand Client session. All subsequent displays are numbered accordingly. Press Enter to select the default first display: 1.
- 7 On the confirmation screen, type y to confirm the settings.
- 8 If you installed version 4.0 prior to this installation, indicate whether you want to copy settings from that installation.
- 9 Specify an installation directory. If a default location is provided, indicate whether you want to use it.
- 10 If a GlobalXinitrc file does not exist from a previous installation, one is generated. Press Enter to continue.
- 11 The Activation Key utility opens. Select one of the five options by typing the number and pressing Enter. When you have performed all the required tasks, select option 4 to save the changes and exit the utility.

12 If version 4.0 was not installed prior to this installation, you must enter the account name for the first Exceed onDemand administrator. The administrator you designate can then add other accounts to the administrative group. Press Enter to select the default option of root.

**Note:** Superuser accounts are not added to the Exceed onDemand administrative group automatically.

The installer generates an installation log file and displays its location. You can refer to this file to ensure that the installation was successful.

13 When prompted to start Exceed onDemand Server, type y. The Server is now installed and started.

## Uninstalling Exceed onDemand Server on UNIX

#### To uninstall Exceed onDemand Server:

- 1 Stop the server by running the ttxpmstop utility.
- 2 Delete the Exceed onDemand Server installation directory from the UNIX host.

# Installing Exceed onDemand Server and Other Components on Windows

Before installing Exceed onDemand Server, you must log on with Administrator authority, and ensure that you have write access to the Windows system directory and registry. This is not the case for other Server components. By default, Exceed onDemand Server includes the following components in addition to Exceed onDemand Server itself:

- Exceed onDemand Server Manager
- Exceed onDemand Deployment Tools
- Exceed onDemand Print Utility (elpr)
- Exceed onDemand Keyboard Editor (XKeys)
- Hummingbird Update

You can modify the installation and install any component independently on other network machines where necessary. For more information, see "About Server Components" on page 17.

#### To install Exceed onDemand Server on a Windows platform:

- 1 When you insert the CD into the drive, autorun launches the Hummingbird Master Setup application. If Master Setup does not launch automatically, run Msetup.exe from the root directory of the CD.
- 2 In the Hummingbird Master Setup application window, click Install Exceed onDemand Server Components.
- 3 In the next window, select the installation type. Hold the mouse pointer over the installation type to view a brief description of it.

Exceed onDemand Setup prepares Setup Wizard, checks the operating system, and checks the current Windows Installer version.

- If necessary, the version is updated and the Setup Wizard continues.
- If Windows Installer is not present on your operating system, or if the existing version is not 2.0, Setup Wizard installs the latest version of the service.
- 4 After configuring Windows Installer and preparing to install, Setup Wizard proceeds to the Welcome dialog box. Click Next.

**Note:** To quit installation, click Cancel in any Setup Wizard dialog box. Your computer is not affected if you do this before the Setup Wizard copies files. To review or change settings in a previous dialog, click Back.

The Next button is unavailable if the terms of the license agreement are not accepted. 5 Read the license agreement. If you accept the terms, click Next.

**Note:** Failure to read the license agreement does not affect the terms and conditions of the agreement.

- 6 The Customer Information dialog box opens. Type the required information and indicate who may access this installation of Exceed onDemand Server. Click Next.
- 7 The Custom Setup dialog box opens. Select the features you want to install and click Next. You can view more information about features and perform the following customization:
  - Expand a feature category by clicking the plus icon 

    to view a tree of features or sub-features. Similarly, click the minus icon 

    to collapse the feature tree.
  - Click a feature icon to display a pop-up menu of icons and install options. Click a pop-up menu icon. The icon in the feature tree changes according to your selection. Click Help to view a dialog box with tips.
  - Click Change to open the Change Current Destination Folder dialog box and install the feature to a folder other than the default.
  - Click Space to open a dialog box listing all local drives (logical partitions) and mapped drives on the machine. The dialog box provides detailed information about available disk space.

**Note:** If you did not select the Exceed onDemand Server feature (component), proceed to step 10.

- 8 In the Server Settings dialog box, specify the following, and click Next.
  - Starting Display ID—Specifies the display number for the first Exceed onDemand Client session. All subsequent displays are numbered accordingly.
  - Server Port—This is the port number on which the Server listens. Press Enter to select the default port: 5500.

**Note:** If you change the default port number (5500), you must provide your users with the new number to enable them to connect to the server.

- Proxy Port—Specify the number of the port through which the proxy transfers X session data. This port number must be different from the server port number. The default is 5501. Unlike the server port, changing this port from the default has no effect on users.
- **9** The Exceed onDemand Server Administrator Settings dialog box opens. Enter the activation key, and then enter the account name of the first Exceed onDemand administrator. You are allotted 10 attempts to enter the correct activation key before Setup closes.
- 10 The Ready to Install the Program dialog box opens. Click Install to continue.
- 11 When the installation is complete, click Finish. You may be prompted to restart your computer.

**Note:** For information on uninstalling Exceed onDemand Server for Windows, see "Program Maintenance" on page 14.

## **Program Maintenance**

Program maintenance lets you modify, repair, or uninstall existing Hummingbird products and components installed on a Windows platform. You can access Program Maintenance from either the product CD or by clicking Add/Remove Programs in Control Panel.

#### To modify the install state of program features and components:

- 1 Open Program Maintenance by running Msetup.exe from the product CD. Alternatively, double-click Add/Remove Programs in Control Panel, select the Hummingbird program in the Add/Remove Programs dialog box, and click Change. The Setup Wizard Welcome dialog box opens.
- 2 Click Next. The Program Maintenance dialog box opens.
- 3 In the Program Maintenance dialog box, select Modify and click Next. The Custom Setup dialog box opens.
- 4 Expand the feature tree and change the install state, as necessary, and then click Next.
  - Expand a feature category by clicking the plus icon 
    → to view a tree of features or sub-features. Similarly, click the minus icon 
    → to collapse the feature tree.
  - Click a feature icon to display a pop-up menu of icons and install options. Click a pop-up menu icon. The icon in the feature tree changes according to your selection. Click Help to view a dialog box with tips.
- 5 In the next dialog box, click Install and the install state of program features changes according to your specifications.
- 6 Installation (modification) proceeds to completion. Click Finish to exit.

#### To repair a program:

- 1 Open Program Maintenance by running Msetup.exe from the product CD. Alternatively, double-click Add/Remove Programs in Control Panel, select the Hummingbird program in the Add/Remove Programs dialog box, and click Change. The Setup Wizard Welcome dialog box opens.
- 2 Click Next. The Program Maintenance dialog box opens.

- 3 In the Program Maintenance dialog box, select Repair and click Next.
- 4 The Ready to Repair the Program dialog box indicates Setup Wizard is ready. Click Install to repair errors such as missing or corrupt files, shortcuts, and registry entries.
- 5 Program repair proceeds to completion. Click Finish to exit.

#### To remove a program:

- 1 Open Program Maintenance by running Msetup.exe from the product CD. Alternatively, double-click Add/Remove Programs in Control Panel, select the Hummingbird program in the Add/Remove Programs dialog box, and click Change. The Setup Wizard Welcome dialog box opens.
- 2 Click Next. The Program Maintenance dialog box opens.
- 3 Select Remove and click Next.
- 4 The Remove the Program dialog box indicates Setup Wizard is ready. Click Remove to uninstall the program.
- 5 Program removal proceeds to completion. Click Finish to exit.

## **Silent Installation**

A silent installation runs in the background. You can perform silent installations for Exceed onDemand Server and Exceed onDemand Client.

**Note:** To install Exceed onDemand Server, you must log into the PC as the (local) administrator.

#### To run a silent installation:

- 1 Launch Setup Wizard from the command line using the syntax for the specific Exceed onDemand component you want to install:
  - Server:

E:\Exceed\_onDemand\Server\Win32\Setup.exe /S /V"/qn
EOD\_SERIALNUM=activationkey"

• Client:

E:\Exceed onDemand\Client\EoD-4.5-Client.exe /S

where  $E: \$  is the CD-ROM drive. The following describes the silent installation options:

| Option        | Description                                                                                                    |  |  |  |
|---------------|----------------------------------------------------------------------------------------------------|--|--|--|
| /S            | Specifies a silent installation.                                                                                                    |  |  |  |
| /V/qn         | /V passes parameters to Msiexec.exe.                                                                                                    |  |  |  |
|               | <b>Note:</b> There are no spaces between the $/v$ and $/qn$ options and that $v$ is upper-case. If a character string contains a space, put quotes around it. For example: $/v''$ parameter space'' |  |  |  |
| EOD_SERIALNUM | Specifies the activation key, located on the product CD package.                                                                                                    |  |  |  |

2 Installation proceeds to completion.

## **Updating the Product**

Hummingbird Update lets you check for Exceed onDemand Server updates issued by Hummingbird Ltd. The connection settings for Hummingbird Update are preconfigured. If necessary, you can edit the connection settings from the Settings page after you open the WebUpdate dialog box as described in the following procedure.

#### To update the product:

- 1 From the Windows Start menu, run Hummingbird Update. It is located in Administrative Tools in the Hummingbird Exceed onDemand 4.5 program group. The WebUpdate dialog box opens.
- 2 Select Hummingbird Exceed onDemand Server 4.5 and then click Check For Updates. If an update is available, you are prompted to install it. Click Yes.

The update downloads and Setup Wizard prepares the setup process.

- 3 You are informed when Setup Wizard is ready. Click Next.
- 4 Installation proceeds to completion.

## About Server Components

After you install Exceed onDemand Server (on UNIX or Windows), you have the option of installing the server components elsewhere on the network as required to suit your needs.

You can install the following components:

**Exceed onDemand Server Manager** Server Manager lets you remotely manage any Exceed onDemand Server (UNIX or Windows) on the network. You can install this tool on any network PC running a supported Windows platform.

**Exceed onDemand Deployment Tools** These three tools let you generate, distribute, and maintain web-deployable installations of Exceed onDemand Client, so that your users can install the client from the Web. Install this tool set on any PC running a supported Windows platform, but you must also install Exceed onDemand Client.

**Exceed onDemand Print Utility (elpr)** This utility lets users print from the X applications they run with Exceed onDemand. You must install the printing utility on each machine running X applications from which users need to print. The utility is installed with Exceed onDemand Server. However, in cases where users will use Exceed onDemand Server to connect to and print from X applications that are running on other machines, you must install the print utility on each of the peripheral machines as well. This component is available for UNIX and Windows.

**Note:** A readme for the print utility is located in the \Utilities\elpr directory on the CD.

**Exceed onDemand Keyboard Editor (XKeys)** XKeys is a keyboard editor that simplifies the job of creating customized keyboard definition files. To distribute the custom files you create, you can add them to global or user-specific configuration profiles. Install this tool on any PC running a supported Windows platform.

## Installing the Components on Windows

To install an Exceed onDemand component on a supported Windows platform, follow the procedure for installing Exceed onDemand Server for Windows. When Hummingbird Setup Wizard presents the Custom Setup dialog box, select only the component(s) you want to install.

For an alternative method of installing Exceed onDemand Print Utility, or to install the utility on a UNIX platform, see below.

## Installing Exceed onDemand Print Utility

Exceed onDemand Print Utility (elpr) is installed automatically with Exceed onDemand Server for UNIX, and is an optional installation when you install Server for Windows.

A stand-alone version is also available on the product CD. You must install the stand-alone version on any machine (other than the Exceed onDemand Server machine) that runs X applications from which your users need to print.

**Note:** For an alternative method for installing Exceed onDemand Print Utility on Windows, see "Installing the Components on Windows" on page 18.

#### To copy Exceed onDemand Print Utility from the CD:

- 1 In the /Exceed\_onDemand/Utilities/elpr directory, open the folder that coincides with the operating system of the machine on which you want to install the Print Utility.
- 2 Copy the elpr file to a local directory. Ensure that the directory is accessible to Exceed onDemand Client users.

## **Uninstalling Components**

#### If you installed components using Hummingbird Setup Wizard:

Select Exceed onDemand Server in the Windows Add/Remove Programs dialog box, and then click Remove. If Exceed onDemand Server is installed on the same machine, and you do not want to uninstall it along with the components, click Change instead of Remove. For more information on changing or removing an installation, see "Program Maintenance" on page 14.

#### If you copied Exceed onDemand Print Utility from the CD:

Delete the elpr file from the installation location.

## Installing Exceed onDemand Client

The Exceed onDemand system administrator makes the Client installation available to users. Because the installation is small, you may opt to distribute the file over the network, or by e-mail or browser download. An end user can install Client as long as that user has write permission for the destination folder.

#### Note:

- You can use Exceed onDemand Deployment Wizard to create an installation package to deploy Exceed onDemand Client over the web. For more information, install the Deployment Tools and refer to the Help.
- You can also perform a silent installation. For more information, see "Silent Installation" on page 15.

#### To install Exceed onDemand Client:

- 1 Insert the product CD into your CD ROM.
- 2 In the Master Setup window, click Install Exceed onDemand Client, and then click Install Exceed onDemand Client.

- 3 In the Welcome window, click Next.
- 4 Read the license agreement. Click Yes to accept the terms.

**Note:** Failure to read the license agreement does not affect the terms and conditions of the agreement.

- 5 In the Destination Folder dialog box, confirm the folder destination. To install in a different directory, click Browse and select another directory. If you want an Exceed onDemand Client shortcut to appear on the Desktop, click the appropriate check box. Then click Next.
- 6 Select the languages you want to include. To select the default language, double-click that language. Then click Next. The Ready to Install dialog box appears.
- 7 Click Install to begin the installation.
- 8 After Setup completes all operations, click Finish. When the installation is finished, an Exceed onDemand Client shortcut appears in the Hummingbird Exceed onDemand 4.5 program group on the Start menu, and, if you opted to create a shortcut on the Desktop, a shortcut appears there too.

## Uninstalling Exceed onDemand Client

To uninstall Exceed onDemand Client, you must remove the following two application using the Add/Remove Programs feature in Windows Control Panel:

- Hummingbird Exceed onDemand Client
- Hummingbird Component Deployment

After uninstalling the Hummingbird Component Deployment, you must reboot the PC.

# Chapter 2

## Deploying Exceed onDemand Client

| About Exceed onDemand Deployment Tools         |    |
|------------------------------------------------|----|
| About Exceed onDemand Deployment Wizard        | 23 |
| Overview of the Deployment Process             | 24 |
| Creating a Deployment Package                  | 24 |
| Configuring Deployment Wizard Settings         | 25 |
| Exceed onDemand Directory Variables            | 26 |
| Making the Package Available                   | 27 |
| About Exceed onDemand Index Page Wizard        | 28 |
| Creating an Index Page                         | 28 |
| About Exceed onDemand Package Update Wizard    | 30 |
| Updating Exceed onDemand Client for Deployment | 30 |

## About Exceed onDemand Deployment Tools

Hummingbird Exceed onDemand Deployment Tools consists of the following components:

**Exceed onDemand Deployment Wizard** You can use the Deployment Wizard to create a web-deployable installation of Exceed onDemand Client for your end users.

**Exceed onDemand Index Page Wizard** The Index Page Wizard lets you create a single web page that contains links to multiple deployment packages.

**Exceed onDemand Package Update Wizard** Exceed onDemand Package Update Wizard simplifies the task of updating the Exceed onDemand Client version within existing deployment packages.

## About Exceed onDemand Deployment Wizard

Exceed onDemand Deployment Wizard simplifies the task of Exceed onDemand administration. With it, you can do the following:

- Distribute Exceed onDemand Client to both in-house and remote end users over the Web.
- Update your users' Exceed onDemand Client software automatically by deploying the latest version from the web server.
- Control feature availability to provide users with a uniform work experience.
- Preconfigure Exceed onDemand Client sessions that are launched from the web page to ensure optimal performance. For example, you can automate the connection to the host so that when users launch a session from the web page, they are logged into a specific host using the connection parameters and configuration profile you specify.

## **Overview of the Deployment Process**

The following is a summary of key steps in the deployment of Exceed onDemand Client over the web.

#### To deploy Exceed onDemand Client:

- 1 Use Exceed onDemand Deployment Wizard to generate an HTML page and a deployment package.
- 2 If you did not generate the files directly on the web server, move the generated files to the server.
- 3 The package, a collection of compressed files, is accessed by end users through the URL you provide them.
- 4 The content of the package is extracted and installed on users' machines and used to launch Exceed onDemand Client sessions.

## Creating a Deployment Package

To deploy Exceed onDemand Client over the web, create a deployment package by configuring the settings in the Deployment Wizard window.

| Exceed onDemand Deployment Wizard File Help                                                                                                    | X                                                                                                    |
|----------------------------------------------------------------------------------------------------|----------------------------------------------------------------------------------------------------|
| General Project Name: New Project Package Location: C:\Program Files\Hummingbird\Connec Browse HTML File Name: ExceedonDemand HTML Page Title: Exceed onDemand                                                                                                    | Launch Parameters<br>Host:<br>User ID:<br>Password:<br>Profile:<br>Keep Alive Timeout:<br>Use SSL<br>Reset<br>Load                                                |
| Deployment Settings<br>Installation Settings<br>Create Client Shortcut on Desktop<br>Installation Type: • All Users C Current User<br>Installation Folder:<br>\$PROGRAMFILES\$\Hummingbird\Connectivity\4.50\<br>Client Settings<br>HTTP Timeout: 0 sec.<br>Enable Logging Show Startup Monitor | Supported Languages           English         Default           German         Spanish           French         Italian           Set Default         Set Default |

#### To create a deployment package:

- 1 To create a new deployment package, using the Deployment Wizard default settings, click New on the File menu.
- 2 Configure the Deployment Wizard settings.
- 3 When you have configured all the required settings and want to generate the deployment package, click Create on the File menu. Deployment Packager generates the package and saves the package settings as a project.

#### To open a deployment project:

- 1 To open an existing project, click Open on the File menu. The Exceed onDemand Deployment Projects dialog box opens.
- 2 Select a project and click Select to open it. The Deployment Wizard displays the package settings specified in the selected project.

**Note:** You can also use the Deployment Projects dialog box to delete a selected project by clicking Delete. The project and associated package files are deleted from the default EoD Packages and EoD Projects folders.

## **Configuring Deployment Wizard Settings**

The Deployment Wizard is divided into three settings areas, each responsible for a different stage of deployment.

#### **General Area**

For more information, see the Exceed onDemand Deployment Help. These settings let you specify the project name, and the HTML file name and page title. You must also specify a destination path for the deployment package. If you do not specify a web server directory as the destination, you must move the package there after it is generated.

For more information, see "Configuring Deployment Wizard Settings" on page 25.

#### Launch Parameters Area

These settings let you specify the parameters for launching an Exceed onDemand session. What occurs after users click the deployment link on the HTML page depends on how much information you provide in this area:

- If you provide all of the information necessary to start a session, the session will be launched automatically as per the parameters you specify.
- If you provide some or none of the information, Exceed onDemand Client will prompt the user for any missing information before starting the session.

### **Deployment Settings Area**

These settings let you configure options for the web-deployed Client. You must also specify the location on the users' machines where you want Exceed onDemand Client to be installed.

## **Exceed onDemand Directory Variables**

Exceed onDemand Deployment Wizard directory variables are similar to Windows environment variables except they are supported in the same way on all platforms. The directory variables are also prefixed and suffixed with \$ instead of %.

The following variables are supported:

| Variable         | Description                                                                                                    |
|------------------|----------------------------------------------------------------------------------------------------|
| \$PROGRAMFILES\$ | This variable will resolve to the full path of the Program Files directory on the target machine.                                                        |
| \$APPDIR\$       | This variable will resolve to the application directory as specified in the Installation area of the Deployment Settings.                                |
| \$SYSDIR\$       | This variable will resolve to the full path of the Windows System directory. For example: c:\windows\system32 on Windows XP, c:\windows\system on Win98. |

| Variable              | Description                                                                                                    |
|-----------------------|----------------------------------------------------------------------------------------------------|
| \$WINDRIVE\$          | This variable will resolve to the drive that Windows is installed to on the target machine. For example c:, d: (note, trailing backslash is removed).                                                                                       |
| \$USERWINAPPDATA\$    | This variable will resolve to the full path of the user's Application Data directory on the target machine. For example, on Windows XP: c:\documents and settings\ <i>username</i> \application data                                        |
| \$ALLUSERWINAPPDATA\$ | This variable will resolve to the full path of the All Users Application Data directory on the target machine. For example, on Windows XP: c:\documents and settings\ <i>all users</i> \application data                                    |
| \$DESKTOP\$           | This variable will resolve to the full path of the currently-logged in user's desktop directory on the target machine. For example, on Windows NT: c:\winnt\profiles\user\desktop and on Windows XP, c:\documents and settings\user\desktop |

## Making the Package Available

The following procedure is best suited to cases where you want to make only one deployment package available to all your users. If you create more than one deployment package (for different groups or users), consider using Exceed onDemand Index Page Wizard to simplify the task of distribution. For more information, see "About Exceed onDemand Index Page Wizard" on page 28.

#### To make a package available:

When you generate a deployment package, Exceed onDemand Deployment Wizard creates a *projectname* folder with the name you specified in the Project Name box. To locate this folder, refer to the Location box within the General settings area of the wizard.

The projectname folder contains the following:

- a Package folder
- an HTML file (with the name you specified in the HTML File Name box)

Place both of these items on the web server and provide users with the URL to access the HTML file.

## About Exceed onDemand Index Page Wizard

Exceed onDemand Index Page Wizard lets you generate an HTML web page that contains links to multiple deployment packages created in the Exceed onDemand Deployment Wizard. The Index Page Wizard lets you specify multiple existing deployment packages, and then generates a single HTML page that contains multiple links, one for each package. You can then move the index page (with all of the packages to which the index page points) to a web server and distribute the URL to users.

For example, if you use the Deployment Wizard to create deployment packages for each department in your company, and then use the Index Page Wizard to create an index page that contains links to all of the deployment packages you created, you can then distribute one index page URL to all departments. Users from each department can open a deployed package on their machine by selecting the appropriate link on the index page.

## **Creating an Index Page**

Before you create an index page, you must first use the Deployment Wizard to create all the projects to which the index page will point.

| File       Edit       Help         General       Index Page File Name:       Banner:         Exceed on Demand Index Page       Browse         Index Page Title:       Background:         Exceed on Demand Index Page       Browse         Project Name       Package Location         Project 1       C:\Program Files\Hummingbird\Connectivity\4.50\Exceed onDemand\Depl         Project 2       C:\Program Files\Hummingbird\Connectivity\4.50\Exceed onDemand\Depl         Project 3       C:\Program Files\Hummingbird\Connectivity\4.50\Exceed onDemand\Depl | 😻 Exceed onDemand Index F                                                                           | age Wizard                   |                                                                                                | _ 🗆 🗵      |
|----------------------------------------------------------------------------------------------------|----------------------------------------------------------------------------------------------------|------------------------------|------------------------------------------------------------------------------------------------|------------|
| Index Page File Name:       Banner:         ExceedonDemandIndexPage       Banner:         Index Page Title:       Background:         Exceed onDemand Index Page       Browse         Project s       Browse         Project Name       Package Location         Project 1       C:\Program Files\Hummingbird\Connectivity\4.50\Exceed onDemand\Depl         Project 2       C:\Program Files\Hummingbird\Connectivity\4.50\Exceed onDemand\Depl                                                                                                    | File Edit Help                                                                                      |                              |                                                                                                |            |
| Project Name         Package Location           Project 1         C:\Program Files\Hummingbird\Connectivity\4.50\Exceed onDemand\Depl           Project 2         C:\Program Files\Hummingbird\Connectivity\4.50\Exceed onDemand\Depl                                                                                                    | Index Page File Name:<br>SxceedonDemandIndexPage<br>Index Page Title:<br>Exceed onDemand Index Page |                              | Banner:                                                                                        |            |
|                                                                                                    | Project Name                                                                                        | C:\Program F<br>C:\Program F | iles\Hummingbird\Connectivity\4.50\Exceed onD<br>iles\Hummingbird\Connectivity\4.50\Exceed onD | emand\Depl |

#### To create an Index Page:

- 1 In the Index Page File Name box, specify a name for the wizard-generated .html file.
- 2 In the Index Page Title box, specify a title for the HTML page. The title appears at the top of the index page and in the title bar of the browser window containing the HTML page.
- 3 If you want to include a banner or background image for the HTML page, specify an image file in each of the appropriate boxes.

**Note:** If you specify a .bmp file for the background image, it will not appear if the user is using Netscape 4.x. to view the index page.

- 4 Select the deployment package(s) to include on the index page. Select the check box beside each package you want to include in the index, or click Select All or Clear All on the Edit menu.
- 5 Click Generate on the File menu. The Index Page Wizard saves the index page as an .html file in the EOD Packages folder.
- 6 Copy the .html file, as well as the deployment package folders to which the index page points, to a web server directory. If you included a banner or background image, you must also copy the Images folder.
- 7 Distribute the URL for the index page to end users. The user can open the deployed package on the client machine by selecting the appropriate link on the index page.

# About Exceed onDemand Package Update Wizard

With Exceed onDemand Package Update Wizard, you can update the Exceed onDemand Client version within selected deployment packages without having to manually apply changes to each individual package.

# **Updating Exceed onDemand Client for Deployment**

Exceed onDemand Package Update Wizard simplifies the task of updating the Exceed onDemand Client version within existing deployment packages. You can use the Package Update Wizard to select deployment packages that you want to upgrade.

| ojects        |                                                                      |
|---------------|----------------------------------------------------------------------|
| Project Name  | Package Location                                                     |
| Project 1     | C:\Program Files\Hummingbird\Connectivity\4.50\Exceed onDemand\Depl. |
| 🗹 🔆 Project 2 | C:\Program Files\Hummingbird\Connectivity\4.50\Exceed onDemand\Depl. |
| ₽¥ Project 3  | C:\Program Files\Hummingbird\Connectivity\4.50\Exceed onDemand\Depl. |

#### To update existing deployment packages:

- 1 Install the updated version of Exceed onDemand Client.
- 2 Launch the Package Update Wizard. In the list of existing deployment packages (previously created with Exceed onDemand Deployment Wizard), select the check box beside each project name that you want to update, or click Select All or Clear All on the Edit menu.
- 3 Click Update on the File menu.
- 4 Copy the updated packages to the web server.

# Chapter 3

# Managing Exceed onDemand Server

| About Exceed onDemand Administration           | 33 |
|------------------------------------------------|----|
| About Exceed onDemand Server Manager           | 33 |
| Connecting to the Server                       | 35 |
| Configuring Server Settings                    | 37 |
| Managing User Accounts                         | 39 |
| Managing Global Xinitrc Startup                | 42 |
| Managing Activation Keys                       | 43 |
| Viewing the Server Log                         | 43 |
| Exceed onDemand UNIX Server Commands           | 43 |
| Starting Exceed onDemand Server                | 43 |
| Managing Activation Keys                       | 43 |
| Stopping Exceed onDemand Server                | 44 |
| Viewing Server Information                     | 44 |
| Troubleshooting                                | 44 |
| Managing Configuration Profiles                | 45 |
| Creating Global Configuration Profiles         | 46 |
| Distributing Global Profiles to Users          | 47 |
| Editing Configuration Profiles                 | 48 |
| Configuring Secure Sockets Layer (SSL) Options | 49 |
| Configuring the Server-Side SSL                | 50 |
| Configuring the Client-Side SSL                | 54 |
| Managing Fonts                                 | 54 |
| Controlling Font Availability                  | 55 |
| Creating and Distributing Custom Keyboards     | 56 |

# About Exceed onDemand Administration

The task of managing Exceed onDemand includes:

- configuring Exceed onDemand Server by specifying port numbers, or enabling/disabling security features
- configuring user account settings that permit or restrict Exceed onDemand users access to specific functionality
- tracking session information such as which users are currently running client sessions, or how many sessions are currently suspended
- creating and distributing configuration profiles to users
- managing licenses
- troubleshooting

In this chapter, you will find information on performing Exceed onDemand Server management tasks for both Windows and UNIX installations of Exceed onDemand Server.

# About Exceed onDemand Server Manager

Exceed onDemand Server Manager is a management tool for Exceed onDemand administrators. You can install it on any network PC, and use it to remotely manage any Exceed onDemand Server (UNIX or Windows) installed on the network. With Exceed onDemand Server Manager, you can configure server settings, manage licenses, and view information about Exceed onDemand Client sessions currently running or suspended on a particular Exceed onDemand Server. You can also use Server Manager to access Exceed onDemand Server Configuration Manager, which lets you configure user account settings, and create configuration profiles and manage their distribution.

| 🔀 Exceed o   | nDem     | and S  | 5erver | Manager  | - Tiggy | Winkle   |                 |   |           |         |         |         |     |       | × |
|--------------|----------|--------|--------|----------|---------|----------|-----------------|---|-----------|---------|---------|---------|-----|-------|---|
| File Actions | Setti    | ngs    | Tools  | Help     |         |          |                 |   |           |         |         |         |     |       |   |
| Active Conne | ections: |        |        |          |         |          |                 |   |           |         |         |         |     |       |   |
| User ID      | S        | itate  |        | Address  | Cor     | nnected  | On              |   | Display I | D       | Profile | 9       | Cor | ntrol |   |
| hcl\dlombar  |          | lunnin |        | dlombar  |         |          | 12:03:29 200    |   | 1         |         | User:   | Danny   | Ow  |       |   |
|              | KL C     | Conne  | cted   | tiggywir | Мо      | n Dec 0" | 12:02:45 200    | 3 |           |         |         |         | 0w  | ner   | F |
| Suspended S  | essions  | :      |        |          |         |          |                 |   |           |         |         |         |     |       |   |
| User ID      |          |        | A      | ddress   |         |          | Suspended On    |   |           | Display | ID      | Profile |     |       |   |
|              |          |        |        |          |         |          |                 |   |           |         |         |         |     |       |   |
| Server Port: | 5500     |        |        |          |         | U        | sers logged on: | 2 |           |         |         |         |     |       |   |

The Server Manager window displays information about users and about client sessions. The server status information displayed in the title bar is refreshed automatically. To update all other displayed information, click Refresh on the Actions menu.

If you want to print information displayed in the Server Manager window, you can save the information and print it from the saved file. To save, click Save As on the File menu. In the Save As dialog box, specify a location, type a file name, and specify a file type. You can save the file in Comma Separated Values (\*.csv) or HTML (\*.html) format. Click Save.

You can show/hide columns in both view areas by right-clicking a column heading.

### Connecting to the Server

After you install Exceed onDemand Server Manager, you can launch it from the Windows Start menu. When you do, the Connect To Exceed onDemand Server dialog box opens, which lets you connect to the Exceed onDemand Server you want to manage. You can also access this dialog box by clicking Connect on the Server Manager Actions menu.

If you experience problems logging into an Exceed onDemand Server installed on Windows XP or Windows Server 2003, see "Troubleshooting Connections to Exceed onDemand Server" on page 36.

#### To connect to an Exceed onDemand server:

- 1 In the Connect to Exceed onDemand Server dialog box, provide the following information:
  - Host—Type, or select from the drop-down list, the name of the Exceed onDemand Server you want to manage. If that server has been configured to use a server port number other than the default (5500), you must type a colon and the customized port number after the host name:

hostname:portnumber

• User ID—Type your user ID for the specified server. When connecting to Exceed onDemand Server installed on Windows, provide the domain name and your user name as follows:

*domain\username* 

- Password—Type your password.
- 2 If SSL is enabled for Exceed onDemand sessions, then you must select the Use SSL option in the Connection area. For information on SSL settings, see "Configuring Server Settings" on page 37.
- 3 Click OK.

To end the Server Manager session, click Disconnect on the Actions menu.

### Troubleshooting Connections to Exceed onDemand Server

There are two common reasons for encountering a failure while attempting to establish a connection to the server:

- an SSL setting conflict
- an operating system setting that limits the use of blank passwords

### SSL Setting Conflict

If SSL is enabled on the server, you must select the Use SSL option in the login dialog box in order to connect successfully. If this does not alleviate the problem, then the problem may be related to the server operating system settings.

### Server Platform Limitation

If the Exceed onDemand Server you want to log into is installed on Windows XP or Windows Server 2003, you cannot start a client or administrative session if you are using a local account with no password. This is a result of a Windows XP/Server 2003 feature that limits the use of blank passwords on local accounts to console logon only.

#### To remove this limitation:

- 1 In Control Panel, select Switch to Classic View, if necessary.
- 2 In Administrative Tools, open Local Security Policy.
- 3 Expand Local Policies and select Security Options.
- 4 Disable the following option—Accounts: Limit Local Account Use Of Blank Passwords To Console Logon Only.

### **Configuring Server Settings**

You can access the Exceed onDemand Server options by clicking Server Settings on the Server Manager Settings menu.

| 🔀 Exceed onDemand Server Settings                  | * 🔀                                                     |
|----------------------------------------------------|---------------------------------------------------------|
| General<br>Starting Display ID: 1                  | Ports<br>Server: 5500 Proxy: 5501                       |
| Allow Clients to Suspend Sessions     SSH Command: | SSL<br>Enable<br>Allow Clients to Disable SSL for Proxy |
| Server Log<br>Enable Log File Format:              | ⊙ HTML C Text                                           |
| [                                                  | OK Cancel Help                                          |

In the Exceed onDemand Server Settings dialog box, you can configure the following options.

**Note:** Option changes require a server restart to take effect. To restart the server, click Restart on the Server Manager Actions menu. Restarting the server ends the current Server Manager Session. A server restart also ends all client sessions. Administrators and Client users must reconnect.

#### **General** Area

**Starting Display ID** Specify the number at which Exceed onDemand begins incrementing server displays for clients. You can specify a starting display ID from 1 to 9999 inclusive. The default is 1. Use this option to avoid occupied server display ports.

**Allow Clients to Suspend Sessions** Enable this option if you want to let clients suspend sessions on the server and resume them later.

**Note:** Suspended sessions occupy resources on the server. If a large number of sessions are suspended, server performance can be affected.

**SSH Command** For Exceed onDemand Client users to make use of the SSH startup mode, you must make the SSH client available for their sessions. Use this area to specify the location of the SSH client executable on the server.

#### Server Log Area

Enable this option if you want the server to generate a log file. You can also specify a file format by selecting either HTML or Text. To view the log, click View Server Log on the Tools menu.

#### **Ports Area**

Exceed onDemand Server makes use of two ports to mediate the communication between Exceed onDemand Clients and hosts.

**Server** Specify the number of the port on which the server listens for startup and configuration data (Configuration connection). You can specify a port number from 1024 to 5999. The default is 5500.

**Note:** If you change the default port number, you must notify your users. When connecting to the host, users will have to specify the new port number in the Host box as follows:

HostName:PortNumber

**Proxy** Specify the number of the port through which the proxy transfers X session data. You can specify any number from 1024 to 5999, excluding the number of the Server port. The default is 5501. Changing this port from the default has no effect on users.

### SSL Area

If you installed either the Strong or the Weak SSL version of Exceed onDemand Server, you can configure these SSL options. For more detailed information on configuring Exceed onDemand Secure Sockets Layer options, see "Configuring Secure Sockets Layer (SSL) Options" on page 49.

- Enable—This option applies to all Configuration connections between the client and the server port.
- Allow Clients to Disable SSL for Proxy—This option applies to all X Session connections between Exceed onDemand Client and the proxy port.

If you enable SSL, the server log lists the available ciphers.

### Managing User Accounts

The user account settings let you configure user accounts and control user access to certain functionality. To manage user accounts, you can configure settings on a default as well as a per-user basis.

Default accounts are created for users the first time they log onto Exceed onDemand. All new users receive the default settings you specify in the New User Settings dialog box.

| 🔀 New User Settings                 | × |
|-------------------------------------|---|
| Account Active                      |   |
| Account Active                      |   |
|                                     |   |
| Allow Edit Profile Options          |   |
| Allow Suspend Sessions              |   |
| Allow Resume Sessions From Anywhere |   |
| Maximum Number of Sessions          |   |
| OK Cancel Help                      |   |

You then have the option of customizing the settings on a per-user basis using Exceed onDemand Server Configuration Manager. For more information, see the following procedures.

Note: Administrators cannot edit their own account settings.

For more information on Configuration and X Session connections, see "Configuring Secure Sockets Layer (SSL) Options" on page 49.

#### To configure the default account settings for new users:

- 1 On the Settings menu of the Exceed onDemand Server Manager window, click New User Settings.
- 2 In the New User Settings dialog box, you can enable or disable the following settings:
  - Account Active—Enable this option if you want new user accounts to be active. If you disable this option, accounts are created for new users, but they are not active. In this case, first-time users cannot start an Exceed onDemand Session until you activate their accounts on a per-user basis using the Exceed onDemand Server Configuration Manager. For more information, see the next procedure.
  - Allow Share Sessions—Enable this option if you want to let new users share their sessions with other users.
  - Allow Edit Profile Options—Enable this option if you want to let new users create user-defined profiles and edit them with the client-side Exceed onDemand Configuration Manager. For more information, see "Distributing Global Profiles to Users" on page 47.
  - Allow Suspend Sessions—Enable this option to let new users suspend their X sessions. For more information on Suspend/Resume functionality, see "Suspending and Resuming Sessions" on page 70.
  - Allow Resume Sessions From Anywhere—Enable this option to let new users resume suspended sessions from machines other than the one on which the session was suspended.
  - Maximum Number of Sessions—Specify the maximum number of sessions the new user may run at once. Specifying zero (0) lets the user run an unlimited number of sessions.
- 3 Click OK.

#### To configure user-specific account settings:

- 1 On the Tools menu of the Server Manager window, click Configuration Manager. Exceed onDemand Configuration Manager opens.
- 2 In the User area, click Users.
- 3 In the Exceed onDemand Users dialog box, use the Show area to specify the type of users from which you want to select. The related list appears in the User pane.
- 4 Click the user whose account you want to configure, and click Select.
- 5 In the Exceed onDemand Server Configuration Manager dialog box, use the Settings area to configure the selected user's account:
  - Server Administrator Account—Enable this option to give the selected user administrative privileges. Administrators can create and edit Global profiles as well as user-specific profiles. They can also configure user account settings.
  - Account Active—Disable this option to deactivate an account and prevent the selected user from starting an X session and/or managing his or her profiles.
  - Allow Share Sessions—Enable this option if you want to let the user share sessions with other users.
  - Allow Edit Profile Options—Enable this option if you want to let the user create user-defined profiles and edit them with the client-side Configuration Manager. For more information, see "Distributing Global Profiles to Users" on page 47.
  - Allow Suspend Sessions—Enable this option to let the user suspend X sessions. For more information on Suspend/Resume functionality, see "Suspending and Resuming Sessions" on page 70.
  - Allow Resume Sessions From Anywhere—Enable this option to let users resume suspended sessions from machines other than the one on which the session was suspended.
  - Maximum Number of Sessions—Specify the maximum number of sessions the user may run at once. Specifying zero (0) lets the user run an unlimited number of sessions.
- 6 Click OK.

## Managing Global Xinitrc Startup

When a user starts a client session with a configuration profile that specifies Run Global Xinitrc as the startup mode, Exceed onDemand Server refers to the administrator-managed GlobalXinitrc file. This file lets administrators specify which X applications should launch automatically upon connection.

- UNIX/Linux On UNIX/Linux servers, a default file called GlobalXinitrc is created during installation, and the location of the file is provided so that you can edit it using the syntax provided in the file.
  - Windows On Windows servers, you must edit the GlobalXinitrc.cmd file using the syntax provided in the file.

If you distribute a configuration profile that specifies Run Global Xinitrc as the startup mode (or, if a user selects this startup mode for a user-specific configuration profile), you must edit the GlobalXinitrc file, adding the information required to automatically start the required X application(s).

If you do not configure the GlobalXinitrc file, Exceed onDemand Server on Windows does not launch applications and starts in Passive mode instead. Exceed onDemand Server on UNIX attempts to use the installed default file. If it is not successful, it starts the session in Passive mode as well.

#### To edit the GlobalXinitrc file:

- 1 On the Tools menu of the Exceed onDemand Server Manager window, click Configuration Manager.
- 2 In the Exceed onDemand Server Configuration Manager dialog box, click Edit Global Xinitrc in the bottom, left-hand corner.
- 3 The file opens in a text editor. Use the syntax described in the file to add commands. Click Save.

#### Viewing .xinitrc Logs

- UNIX/Linux The output of commands is logged on the server. If any errors occur during client startup in either Run Global Xinitrc or Run Xinitrc startup mode, you can refer to the corresponding log file:
  - Run Global .xinitrc error log—To view the log, see the .global\_xinitrc\_errors file, found in your home directory.
  - Run .xinitrc log file—To view the log, see the .xinitrc\_errors file, found in the same directory as your .xinitrc file.

### Managing Activation Keys

To add a new activation key, click Activation Keys on the Server Manager Tools menu. In the Activation Keys dialog box, type the new key, and click Add. The Total Number of Licenses value is updated to reflect the newly entered activation key.

### Viewing the Server Log

You can view the server log file by clicking View Server Log on the Server manager Tools menu. The server log opens in either HTML or text format depending on the setting specified in the Server Settings dialog box.

# **Exceed onDemand UNIX Server Commands**

While you can use Exceed onDemand Server Manager to manage UNIX Servers, you can also use server commands to view server and user information. You can also perform tasks such as starting and shutting down the server. The administrative tools are located in the Exceed onDemand 4.5/bin directory.

### Starting Exceed onDemand Server

You can start the server by running the ttxpmstart utility. For more information, refer to the manual pages in the Exceed\_onDemand\_4.5/help directory.

### **Managing Activation Keys**

You can change the activation key without reinstalling Exceed onDemand Server. Use the keymanager utility to do the following:

- add an activation key
- remove expired evaluation keys
- list installed activation keys

Saved changes take effect immediately.

### Stopping Exceed onDemand Server

You can stop the server by running the ttxpmstop utility. For more information, refer to the manual pages in the Exceed\_onDemand\_4.5/help directory.

### **Viewing Server Information**

You can view information such as when the server was last started, the number of users currently logged into the server, and their session information.

To view this information, use the ttxpminfo utility. For more information, refer to the manual pages in the Exceed\_onDemand\_4.5/help directory.

# Troubleshooting

### Viewing the Server Log

If you need to view the sever log file, you can access it in the Exceed\_onDemand\_4.5/log directory. If you chose to generate the log file in text format, the file name will be ttxpm.txt. If you chose to generate the log file in HTML format, the file name will be ttxpm.html.

# **Managing Configuration Profiles**

You can access Exceed onDemand Server Configuration Manager by clicking Configuration Manager on the Tools menu.

| Exceed onDernand Server Configuration Man     Global Profiles     Profile Name     Development_Dept     Global_XDMCP_Broadcast     Sales_Dept | Copy<br>Delete<br>Rename<br>» Copy To »<br>» Move To » | mbard - TiggyWinkleS<br>User<br>HCL\dlombard Users<br>Profiles<br>Profile Name<br>Copy_of_Global_XDMCP_Broadcast<br>Danny                                                                                                    |  |  |
|----------------------------------------------------------------------------------------------------|--------------------------------------------------------|----------------------------------------------------------------------------------------------------|--|--|
| Edit Global Xinitre                                                                                                    | Options Refresh                                        | Settings         Server Administrator Account         Account Active         Allow Share Sessions         Allow Edit Profile Options         Allow Resume Sessions From Anywhere         Maximum Number of Sessions:         Cancel       Apply         Help |  |  |

As the administrator, you can use the server-side Configuration Manager to create, edit, and delete configuration profiles (global and user-defined). You can also manage the distribution of global configuration profiles to Exceed onDemand users.

**Note:** Administrative functionality is available only on the serverside Configuration Manager. The client-side Configuration Manager lets users manage only their own profiles.

# **Creating Global Configuration Profiles**

You can create any number of global configuration profiles if you want to provide users with more than one standardized configuration. After you create these profiles you can manage their distribution. For example, you can create two profiles, each with different security settings, and distribute them to users accordingly.

#### To create a global configuration profile:

- 1 On the Server Manager Tools menu, click Configuration Manager. The Exceed onDemand Server Configuration Manager dialog box opens.
- 2 In the Global Profiles area, select an existing global profile to use as the basis for the new profile.

#### Note:

- There must be at least one global profile at all times.
- The Global\_XDMCP\_Broadcast profile is installed with Exceed onDemand Server.
- Two additional global profiles are installed with Exceed onDemand Server for UNIX only.
- 3 Click Copy. A copy of the selected global profile appears in the list.
- 4 Rename the profile.
- 5 Select the newly created copy and click Options. The Exceed onDemand Profile Options dialog box opens.
- 6 Set the required options for this profile and click OK.
- 7 In the Exceed onDemand Server Configuration Manager dialog box, click OK.

You can change the name of a profile at any time; however, the name must follow certain rules. For more information, see "Changing the Name of a Configuration Profile" on page 64.

# **Distributing Global Profiles to Users**

The server-side Configuration Manager lets you manage user access to global configuration profiles. After you create a global profile, it is available for use by any user with an active account. The new profile cannot be edited by these users unless you distribute it to them directly or designate them as administrators.

#### To distribute global configuration profiles to users:

- 1 On the Server Manager Tools menu, click Configuration Manager. The Exceed onDemand Server Configuration Manager dialog box opens.
- 2 In the User area, click Users.
- 3 In the Exceed onDemand Users dialog box, use the Show area to specify the type of users from which you want to select. The related list of users appears in the User list.
- 4 Click the user to whom you want to distribute a global profile and click Select. The Users dialog box closes. The selected user's name, account information, and profiles appear in the User area of the Configuration Manager.
- 5 From the Global Profiles list, select the profile you want to distribute to the selected user.
- 6 Do one of the following:
  - Click the >>Copy To>> button to place an editable copy of the global profile in the selected user's profile list. The original global profile is still available to other users.
  - Click >>Move To>> to move the global profile to the selected user's profile list. Doing so makes the profile available only to the selected user.

Note: You can move or copy the profile back to the Global Profiles list by selecting it in the user list and clicking << Move To<< or <<Copy To<<.

7 Repeat steps 2-6 for each user to whom you want to distribute global profiles, and then click OK in the Configuration Manager.

# **Editing Configuration Profiles**

After you create a configuration profile, you can edit the profile's option settings at any time with the Configuration Manager. You can also edit the options in existing, user-defined profiles.

#### To edit a configuration profile:

- 1 On the Server Manager Tools menu, click Configuration Manager. The Exceed onDemand Server Configuration Manager dialog box opens.
- 2 Do one of the following:
  - To edit options in a global configuration profile, select the profile from the Global Profiles area.
  - To edit options in a user-defined configuration profile, click Users. In the Users dialog, use the Show area to specify the type of users from which you want to select. Select the user from the list that appears in the User pane and click Select. In the Exceed onDemand Server Configuration Manager dialog box, select the user-defined profile in the Profiles area.
- 3 Click Options. The Exceed onDemand Profile Options dialog box opens.
- 4 Configure the option settings for this profile, and click OK.
- 5 Click OK.

**Note:** The changes you make to profile option settings will not be implemented in client sessions that are currently running. They will take effect in subsequent sessions.

# Configuring Secure Sockets Layer (SSL) Options

The Secure Sockets Layer options for Exceed onDemand relate to two client/server network connections.

**Exceed onDemand Client** 

#### **Exceed onDemand Server**

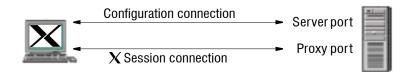

The server and proxy ports are set during Server installation. You can change the port settings using Exceed onDemand Server Manager.

If certificates are present, they will be used for any SSL connection. **Configuration connections** These connections, between the Exceed onDemand Server port (default 5500) and Exceed onDemand clients, (Server Manager or Exceed onDemand Client) transfer client startup and configuration information.

**X Session connections** These connections, between the Exceed onDemand Proxy port (default 5501) and Exceed onDemand Client, transfer X session data.

Both types of connections can occur over Secure Sockets Layer (SSL) depending on how server-side and client-side settings are configured.

If you install Exceed onDemand Server with strong or weak encryption, you should configure the SSL settings before making the client available to users. The SSL settings you set on the server affect what users must do when using Exceed onDemand Client, and the options available to them.

#### Server-Side SSL Settings

To modify server-side SSL options, you must install Exceed onDemand Server Manager on any network PC and use it to log into the Exceed onDemand Server you want to configure. After you log into the server, click Server Settings on the Server Manager Settings menu to view the following SSL options in the Server Settings dialog box:

- Enable—Enables SSL for Configuration connections.
- Allow Clients To Turn Off Proxy's SSL—Allows users to determine SSL usage for X session connections.

The way you configure these options has direct implications for your users. For more information, see the table in the next topic.

### **Client-Side SSL Settings**

There are two client-side SSL settings. Their use depends on server-side SSL settings.

- Use SSL—When selected, this option secures the Configuration connection between these clients and Exceed onDemand Server to protect login and startup information. It appears in the connection dialog boxes that open when you launch a client session (Exceed onDemand Server Manager or Exceed onDemand Client).
- Use SSL Between Desktop And Proxy—If this option is enabled in the profile selected for the Exceed onDemand Client session, then the X session connection between the Exceed onDemand Proxy and the Exceed onDemand Client desktop will be secured with SSL. This is a configuration profile option. It appears on the Exceed onDemand Specific tab of the Profile Options dialog box, which you access with the Configuration Manager.

The following table summarizes the server-side/client-side SSL setting dependencies:

| If Server-side SS | SL settings:                             | Then Client-side SSL settings: |                                      |  |
|-------------------|------------------------------------------|--------------------------------|--------------------------------------|--|
| Enable            | Allow Clients To Turn Off<br>Proxy's SSL | Use SSL                        | Use SSL Between<br>Desktop And Proxy |  |
| Selected          | Selected                                 | User must<br>select            | User can select                      |  |
| Selected          | Not Selected                             | User must<br>select            | Forced SSL for X session connection  |  |
| Not Selected      | Not Available                            | User must not select           | User can select                      |  |

# Configuring the Server-Side SSL

When using ciphersuites that use the Digital Signature Standard (DSS), the client verifies the identity of the server before establishing an SSL-encrypted session. For verification, the server needs a private key file and a certificate file. The private key file must be named ewebpriv.pem, and the certificate file must be named ewebpriv.pem. If you are using anonymous authentication, these two files are unnecessary.

### Generating the Private Key and Certificate Files

To generate the private key and the certificate file, use the openssl utility.

**Note:** openssl creates a file called .rnd in the current user's HOME directory (UNIX), or in the root of the C: drive (Windows).

#### Windows Before running the opensel utility on Windows:

- 1 Start a cmd window. On the Start menu, click Run. In the Run dialog box, type cmd.
- 2 Type the following command:

PATH install location\bin\sys; %path%

where *install location* is the directory in which Exceed onDemand is installed.

#### UNIX/Linux Before running the openssl utility on UNIX/Linux:

If you are running this utility on a Solaris, AIX, Linux, or HP machine, ensure that the HOME environment variable is defined, and then define the following environment variables before running the utility.

On Solaris, AIX, or Linux, if you are using C shell, specify:

setenv LD\_LIBRARY\_PATH install location/ Exceed\_onDemand\_4.5/bin/sys:\$LD\_LIBRARY\_PATH <CR>

On HP, if you are using C shell, specify:

<CR> indicates that the

given text must be entered

as one line with a carriage

return at the end

```
setenv SHLIB_PATH install location/
Exceed onDemand 4.5/bin/sys:$SHLIB PATH <CR>
```

**Warning!** On HP systems, you must also define the HOME environment variable in order to successfully run the openssl utility. You can set it to any directory.

On Linux, if you are using BASH shell, specify:

LD\_LIBRARY\_PATH=install location/ Exceed\_onDemand\_4.5/bin/sys:\$LD\_LIBRARY\_PATH

```
export LD_LIBRARY_PATH <CR>
```

#### To run the openssl utility:

1 Type the following command using the appropriate slash character:

cd install location\bin

2 At the prompt, type the following command to generate random data. This command saves the random data to the rand.dat file. You can delete or refresh the rand.dat file at any time.

openssl md5 temporary directory/\* >rand.dat

where *temporary directory* is a directory that contains system log files or other temporary files. For example, you can use the /tmp directory on UNIX or the system temp directory on Windows.

3 Type the following command to create the dsaparams file. This file contains the information required for generating a private key.

openssl dsaparam -rand rand.dat -out dsaparams <*number of bits*>

#### Note:

- The <*number of bits>* parameter indicates the number of bits to generate in the private key. For US/Canadian domestic installations, 2048 bits is the maximum, but 1024 bits is common. For export (outside the US and Canada) installations, this number is limited to 512 bits or less.
- This step may take some time to complete depending on the speed of your machine and the number of bits you have specified.
- 4 Type the following command to generate the key file (key.pem).

openssl gendsa -rand rand.dat -out ewebpriv.pem dsaparams

5 Type the following command to generate a Certificate Signing Request (CSR). You require a CSR file if you want your certificate signed by a certificate authority (CA).

openssl req -config openssl.cnf -new -key ewebpriv.pem -out csr.pem

**Note:** This command prompts you for information, such as your city, state/province, department, and e-mail address. When prompted for the Common Name, type the fully qualified domain name of the host you are planning to use as your server, for example, eod.hcl.com. If you would like to change the default responses for this information, edit the [req\_distinguished\_name] section of the openssl.cnf file.

6 If you want to have your certificate signed by a CA, contact your CA for instructions on how to send them your CSR file.

If you do not want a CA to sign your certificate:

a) Type the following command to generate a self-signed certificate.

openssl req -new -x509 -key ewebpriv.pem -out ewebcert.pem -config openssl.cnf <CR>

b) Move the files as follows:

Move ewebpriv.pem to install location/conf/home/keys/ewebpriv.pem

Move ewebcert.pem to install location/conf/home/keys/ ewebcert.pem

<CR> indicates that the given text must be entered as one line with a carriage return at the end.

### Configuring the Client-Side SSL

When the SSL (Secure Sockets Layer) protocol is enabled, Exceed onDemand Server, and the proxy act as an SSL server, and Exceed onDemand Server Manager and Client act as SSL clients.

**Note:** If the administrator enables SSL, then users must select Use SSL in the Client or Server Manager connection dialog box when they connect to the server or start a session. The Server Manager and Client will not run otherwise.

Exceed onDemand negotiates a number of ciphersuites. To view a list of available ciphersuites, consult the server log. For more information on viewing the server log, see "Viewing the Server Log" on page 43.

# **Managing Fonts**

Exceed onDemand administrators can manage the availability of fonts for Client sessions. During an X session, Exceed onDemand Client searches the database of fonts and font servers that you make available.

For more information on the Font Editor, see Exceed onDemand Help. Exceed onDemand Client users can use the Font Editor to view the list of available fonts and font servers. They can enable or disable a font folder or server and set the search priority. When Exceed onDemand Client searches the database for a font, it searches only user-enabled font folders or font servers. It searches them in the order in which they appear in the Font Editor.

On the Exceed onDemand Server, fonts are stored in one or more folders located in the font directory:

install directory/conf/home/font/font folder

where:

- *install directory* is the path created during Exceed onDemand Server installation.
- font folder is the name of the folder that contains:
  - One or more font files—These can be .bdf or .pcf files.
  - A fonts.dir file—This file lists all font files located in the font folder.
  - A fonts.alias file—This file lets you alias font names.

### **Controlling Font Availability**

There are a number of ways in which administrators can determine which fonts are available to users. You can:

- modify the contents of existing font folders
- add new font folders/servers
- delete font folders/servers

#### To modify the contents of an existing font folder:

- 1 Copy new fonts into the font folder, or delete existing fonts from the folder.
- 2 Update the fonts.dir file located within the modified font folder by adding or removing the relevant font information.
- 3 If you need to give the font another name (alias), modify the fonts.alias file as well.

#### To add a new font folder:

- 1 Create a font folder directly in the font directory. This folder must contain the fonts.dir and fonts.alias files. Alternatively, you can create a copy of the user font folder and rename it.
- 2 Copy fonts into the font folder.
- 3 Update the fonts.dir file located within the modified folder by adding to it the required information for each font in the folder.

The fonts.dir file located in the User font folder updates automatically.

The fonts.dir file located in the User font folder updates automatically. 4 If you need to give the font(s) another name (alias), modify the fonts.alias file as well.

To remove a font folder, delete it from the font directory.

**Note:** When you add a font folder, it appears in the user's Font Editor, but is disabled by default. To use the fonts in the newly added folder, users must enable it.

#### To add or remove a font server:

Configuration profiles are the means by which you can make a font server available to your users.

When configuring a profile, the Font tab of the Profile Options dialog box lets you add font servers to the font database. You can either create or edit a configuration profile so that it specifies the font server. Users can then select the profile for their sessions and access the font server.

For more information on configuration profiles and adding font servers to the database, see Exceed onDemand Server Manager Help.

# Creating and Distributing Custom Keyboards

XKeys, the Exceed onDemand keyboard editor, lets you create customized keyboards. The keyboard files provided with Exceed onDemand contain keyboard layout and symbol mappings. You can create an entire custom keyboard manually, but usually it is better to start with one of the existing keyboard files, then customize it to suit your needs.

After you create a keyboard file, you must place it in a profile folder. The profile in which you place the keyboard file will determine which users have access to it.

Keyboard files are located on the server, in the user-defined and global profile folders. For example:

```
C:\Program files\Hummingbird\Connectivity\4.50\ExceedonDemand\
Server\conf\admin\profiles\profilename
```

To access .kbf files in user-defined profiles, follow the users directory, instead of the admin directory.

**Note:** This procedure assumes you have installed the editor. If you have not, please refer to the installation chapter for information on how to install this utility.

#### To customize a keyboard file:

- 1 Navigate to the location of the keyboard files on the server as described above.
- 2 Use Save As to rename and save a copy of one of the original keyboard files (.kbf). You will use this copy to create a custom keyboard. This is a precaution in case you change a setting and it does not work, or you do not like the new settings.
- 3 Navigate to the Tools folder in the installation path, and double-click xkeys.exe to open the keyboard editor application.
- 4 On the XKeys File menu, click Open and navigate to the newly created file.
- 5 After you have made your changes, save the .kbf file. For detailed information on customizing keyboards, see XKeys Help.
- 6 Copy the file to the profile folder or folders where the other .kbf files are stored.

**Note:** You can copy the new keyboard file to a global profile to give all users access to it. Otherwise, you can distribute it on a per-user basis by placing the file in specific, user-defined profiles.

# Chapter 4

# Starting Exceed onDemand Client Sessions

| About Exceed onDemand Sessions                  | 61 |
|-------------------------------------------------|----|
| About Configuration Profiles                    | 61 |
| Creating a User-Defined Profile                 | 64 |
| Editing an Existing Configuration Profile       | 64 |
| Connecting to a Host                            | 65 |
| Changing the Interface Language                 | 67 |
| Automating Host Log In                          | 67 |
| Editing a Connection Document                   | 68 |
| Launching Exceed onDemand from a Command Line   | 68 |
| Launching a Session from a Web Page             | 69 |
| Suspending and Resuming Sessions                | 70 |
| Logging Off Exceed onDemand                     | 71 |
| Troubleshooting Exceed onDemand Client          | 72 |
| About the Exceed onDemand Interface             | 73 |
| Viewing X Session Information                   | 74 |
| Displaying the Exceed onDemand Desktop Menu     | 75 |
| Displaying the Connection Document Context Menu | 75 |

# About Exceed onDemand Sessions

Exceed onDemand offers a number of launch methods for starting a session. You can launch a session from the application interface, from Windows Explorer, from a web page, or from a command line. You can automate startup by creating connection documents. You can also specify X session behavior by creating and modifying configuration profiles.

Before you connect to a host, it is helpful to understand concepts related to X session configuration. For more information, see below.

# **About Configuration Profiles**

Configuration profiles contain settings that Exceed onDemand uses to configure the look and behavior of X sessions. You can create any number of configuration profiles to accommodate different session requirements.

Configuration profile options are grouped into 14 categories. Each group of options is displayed on its own tabbed page in the Profile Options dialog box.

| Kexceed onDemand Profile Options - Development_Dept                                                                                                    | x              |
|----------------------------------------------------------------------------------------------------|----------------|
| Image: Selection       Image: Selection       Image: Selection <td< td=""><td>Administration</td></td<> | Administration |
| OK Cancel Apply                                                                                                    | Help           |

|           | Input         | These settings let you configure your input devices—<br>keyboard and mouse.                                                                                                    |
|-----------|---------------|----------------------------------------------------------------------------------------------------|
| ő         | Communication | These settings let you select a startup mode for your session. You can also use the options on this page to configure all of the startup modes.                                                                                                    |
| P         | Security      | These settings let you restrict X client access to your<br>Exceed onDemand Desktop. Using the Host Access<br>Control List, you can configure Exceed onDemand<br>Desktop to accept only X clients from certain hosts. Using<br>the Authorization File, you can configure Exceed<br>onDemand Desktop to accept only X clients started from<br>certain host logins/accounts. |
| <b>\$</b> | Protocol      | These settings let you configure certain X protocol-related settings and determine which X protocol extensions are enabled or disabled.                                                                                                    |
|           | Screen        | <ul> <li>These settings let you define various screen-related options. Some of the options you can configure include:</li> <li>the server visual model</li> <li>exit settings</li> <li>the window mode (single or multiple window mode)</li> </ul>                                                                                                    |
|           |               | • the window manager for use in multiple window mode                                                                                                    |
| *         | Performance   | These settings let you enable or disable Backing Store<br>and/or Save Unders. If Backing Store is enabled, you can<br>define under what circumstances it is used. Enabling<br>Backing Store or Save Unders reduces network traffic and<br>improves window refresh speed at the expense of window<br>drawing speed and memory.                                             |
| Ż,        | X Selection   | This setting lets you specify the X Selection used in Exceed<br>onDemand and X client copy/paste operations. You can<br>also automate copy/paste functions.                                                                                                    |
| <b>\$</b> | Font          | These settings let you customize the font database and specify the default text and cursor fonts. For information on making fonts available to users, see "Managing Fonts" on page 54.                                                                                                    |
|           |               |                                                                                                    |

The following table lists and describes profile option categories:

|          | Troubleshooting             | These settings let you enable the logging of certain<br>troubleshooting information to the log file. You can also<br>enable trace from initial startup. |
|----------|-----------------------------|----------------------------------------------------------------------------------------------------|
|          | System<br>Administration    | These options enable/disable the availability of some product features.                                                                                 |
| 22       | Exceed onDemand<br>Specific | These settings are for advanced users. The default settings<br>are suitable for most situations. For detailed information,<br>see Exceed onDemand Help. |
|          | Printing                    | These settings let you enable and disable the print feature.<br>You can also manage printing behavior and specify job<br>size limits.                   |
| 3        | OpenGL                      | These settings let you enable and disable GLX extensions and OpenGL features.                                                                           |
|          |                             | These settings let you define various video-related options.<br>Some of the options you can configure include:                                          |
| <b>.</b> | Video                       | <ul> <li>the root window size</li> </ul>                                                                                                    |
|          |                             | • the screen size                                                                                                    |
|          |                             | the color database                                                                                                    |

There are two types of configuration profiles:

• Global—These profiles are created, managed and distributed exclusively by administrators. Exceed onDemand is installed with one default global profile on Windows and three default global profiles on UNIX. These profiles are available to all users the first time they connect to a host. Administrators can create additional global profiles and make them available as well. All global profiles reside on the server in:

[install path\]conf\admin\profiles

**&∕**∕

User-defined—These profiles are created and/or managed by users. (User-defined profiles also include profiles that administrators create and distribute to users.) Only administrators can access, edit, and delete the profiles of another user. All user profiles reside on the server in:

[install path\]conf\users\username\profiles

Note: Profile names are case sensitive on UNIX servers.

Only the server-side Configuration Manager provides administrative functionality. For more information, see "Managing Configuration Profiles" on page 45. When starting a Client session from the Exceed onDemand Client dialog box, you can view a list of the configuration profiles that are available to you and select the one you want Exceed on Demand to use during the session. The Exceed onDemand Client dialog box also lets you do the following:

- Access the Configuration Manager dialog box, which lets you create and delete configuration profiles.
- Access the Profile Options dialog box, which lets you edit the profile options in an existing configuration profile before selecting the profile for use in your X session.

# Creating a User-Defined Profile

Exceed onDemand provides users with a client-side profile manager. Users can create their own configuration profiles as required. These profiles are user-specific, so they are not accessible to any other users except those who are designated administrators. For more information, see Exceed onDemand Client Help.

### Changing the Name of a Configuration Profile

When naming a profile, keep the following rules in mind:

- You can use the following characters: Aa-Zz, `\_, `-' and `.'.
- You cannot use names that consist solely of dots ( . ).
- You cannot use a name if it already exists (that is, two global profiles or two user-defined profiles cannot share a name, but a global profile can have the same name as a user-defined profile).
- You cannot use letter case to differentiate profiles on Exceed onDemand Servers for Windows. Only UNIX servers are case sensitive.

For more information on renaming a profile, see Exceed onDemand Client Help.

# Editing an Existing Configuration Profile

Users can edit settings in their profiles at any time before or after starting the X session. In most cases, if you edit the settings after you connect, you must reset the server in order for the new settings to take effect. Some changes require you to restart Exceed onDemand Client. For more information, see Exceed onDemand Help.

# Connecting to a Host

The Exceed onDemand Client dialog box appears when you start Exceed onDemand. Use it to start an X session. You can also access and edit configuration profiles before starting an X session.

| 🔀 Exceed o             | nDemand Client       |
|------------------------|----------------------|
| File Setting:          | ; Help               |
| Login                  |                      |
| Host:                  | liggywinkles 💌       |
| User ID:               | dlombard             |
| Password:              | мимими               |
| Configuratio           | on                   |
| Name:                  | 🔏 Development_Dept 📃 |
|                        | List                 |
|                        | Manage               |
| - Connection           |                      |
| ☑ Use SS<br>Keep Alive |                      |
|                        | Connect Resume Share |

If you experience problems connecting to an Exceed onDemand Server installed on Windows XP or Windows Server 2003, see "Troubleshooting Connections to Exceed onDemand Server" on page 36. For detailed information about the Exceed onDemand Client dialog box, see Client Help.

#### To start an Exceed onDemand session:

- Double-click Exceed onDemand Client 4.5 on the Windows desktop, or, on the Windows Start menu, open the Hummingbird Exceed onDemand 4.5 program group and click Exceed onDemand Client.
- 2 In the Exceed onDemand Client dialog box, fill in the login information. If you are connecting to a Windows host, and your computer is on a domain, provide the domain name and user name as follows:

domain\username

If your computer belongs to a work group, specify the group in place of the domain.

3 In the Profile area, select a configuration profile from the drop-down list. If the profile you want is not listed, click List to view the profiles that are available to you.

**Note:** When editing configuration options, you can select one of ten startup modes, each of which looks and behaves differently. Some launch UNIX applications automatically. Others require you to select and login to a UNIX host before you can launch X applications.

4 If necessary, configure the settings in the Connection area.

**Note:** If the system administrator enables SSL on the Exceed onDemand Server, you must select Use SSL in the Connection area of the Exceed onDemand Client dialog box to connect successfully.

- 5 Click Connect.
  - If the Suspended Sessions dialog box opens, you can select a session to resume or start a new session. For more information, see Help.
  - If the Active Sessions dialog box opens, you can select a currently running session to start the X client, or you can start another session. For more information, see Client Help.

### Changing the Interface Language

You have the option of changing the language of the user interface before you connect to the host. The languages from which you can choose are determined during installation.

**Note:** Only the Exceed onDemand Client interface reflects your choice of language.

#### To change the language of the Exceed onDemand Client interface:

- 1 In the Exceed onDemand Client dialog box, open the Settings menu and click Language.
- 2 On the Language sub-menu, select the language you want Exceed onDemand Client to display on the interface.
- 3 Proceed with connecting to the host.

# Automating Host Log In

In the Exceed onDemand Client dialog box, you can create and edit connection documents (.eod). These files store the information you specify for connecting to a host. By default, the connection documents are saved in the Exceed onDemand Client data directory.

#### To create a new connection document:

- 1 In the Exceed onDemand Client dialog box, specify the connection parameters necessary to connect to the host. For more information, see "Connecting to a Host" on page 65.
- 2 On the File menu, click Save. The Save As dialog box opens.
- 3 Provide a name for the connection document by editing the default file name, NewConnection.eod, which appears in the File Name box.

4 If necessary, change the default file location.

**Note:** Selecting the default location ensures that future versions of Exceed onDemand Client can access it.

5 Click Save.

### **Editing a Connection Document**

After you create a connection document (.eod), you can edit it from the Exceed onDemand Client dialog box at any time.

#### To edit a connection document:

- 1 In the Exceed onDemand Client dialog box, click Open on the File menu.
- 2 Select the connection document you want to edit, and then click Open. The Exceed onDemand Client dialog box displays the connection parameters as saved in the connection document you selected.
- 3 Edit the parameters you want to change.
- 4 On the File menu, click Save.

# Launching Exceed onDemand from a Command Line

For information on creating connection documents, see "Automating Host Log In" on page 67. Apart from starting an Exceed onDemand session from the desktop or from Windows Explorer, you can also start a session from a command line. To do this, you must create a connection document. These files have the extension .eod and contain all of the parameters you specify in the Exceed onDemand Client dialog box.

When you use the connection document to launch a session, Exceed onDemand uses the connection parameters saved in the file to start the session. The command line syntax is as follows:

[path1/]ExceedonDemand.exe [path2/] connect.eod

where:

- *path1* is the directory where Exceed onDemand Client is located.
- *path2* is the directory where the connection document is located.
- *connect.eod* is the connection document which contains all connection parameters for starting the X session.

**Note:** If a file name contains spaces, you must enclose it in quotation marks.

# Launching a Session from a Web Page

For information on creating connection documents, see "Automating Host Log In" on page 67. You can place a link on any web page to start an Exceed onDemand session according to the parameters set in a saved connection document. Use the following syntax in the link definition:

```
<a href="connect.eod" type=application/eod>Run EOD</a>
```

where:

- *connect.eod* is the connection document you want Exceed onDemand to use when launching the session.
- Run EOD is the text link that appears on the web page.

# Suspending and Resuming Sessions

Users can suspend and resume sessions if the system administrator enables Suspend/Resume on the server and for the user.

This feature lets you suspend a X session instead of closing it and terminating all X client applications. When you reconnect to the host, Exceed onDemand gives you the option to resume the suspended session.

If enabled by the administrator, you can also resume the suspended session remotely from a different client computer.

**Note:** Suspended sessions occupy resources on the server. If a large number of sessions are suspended, server performance can be affected.

#### To suspend a session, do one of the following:

For more information on this menu, see "Displaying the Exceed onDemand Desktop Menu" on page 75.

- On the Exceed onDemand Desktop menu, point to Session, and click Suspend.
- When closing the session, click Suspend in the confirmation dialog box. This confirmation dialog box appears only when Close Warning on Exit is selected on the Screen page of the Profile Options dialog box.

#### To resume a suspended X session:

- 1 In the Exceed onDemand Client dialog box, specify the login information for the host on which you suspended the session. You do not have to specify the same profile used in the suspended session.
- 2 Do one of the following:
  - Click Connect. If there are no suspended sessions, Exceed onDemand connects to the specified host.
  - Click Resume.

**Note:** You can also resume a session from the connection document context menu.

3 The Suspended Sessions - *HostName* dialog box opens and displays all of your suspended sessions. The icons indicate whether you can resume a session. Select the session you want to resume and click Resume.

Note: You cannot resume a session if:

- You used a different version of Exceed onDemand Client to start and suspend the session.
- The IP address of the suspended session does not match the local address, and your user account does not permit you to resume such sessions. See your Exceed onDemand administrator for more information.

#### To terminate a suspended X session:

- 1 Open the Suspended Sessions *HostName* dialog box as you would to resume a session.
- 2 Select the unwanted session and click Terminate.

# Logging Off Exceed onDemand

When you are ready to end an Exceed onDemand session, exit all X clients and managers first. You do not have to log off Exceed onDemand to perform a server reset. If you want to reset the server, point to Tools on the Exceed onDemand Desktop menu and click X Server Reset.

#### To log off:

- 1 Exit all X clients. Click the Exit, Close, or Quit menu command for each X client.
- 2 Exit your desktop/window manager. The method you use to do this depends on your specific desktop/window manager. If you are running the Common Desktop Environment (CDE), click Exit on the desktop front panel.

4

For more information on this menu, see "Displaying the Exceed onDemand Desktop Menu" on page 75.

- 3 Click Close on the Exceed onDemand Desktop menu.
  - If a confirmation dialog box opens, click OK. A confirmation prompt appears only when Close Warning on Exit is selected on the Screen page of the Profile Options dialog box.

# **Troubleshooting Exceed onDemand Client**

If you experience any difficulties starting an X session, you can generate and view information that is useful for troubleshooting client-side issues.

Exceed onDemand Client provides two resources to help you determine the cause of a problem: a client log file that records the actions you perform using Exceed onDemand Client, and a startup progress monitor that lets you view information related to the Client connection to the server.

#### To generate troubleshooting information for Client:

- 1 In the Exceed onDemand Client dialog box, on the Settings menu, select one or both of the following options:
  - Enable Logging—When this option is selected, Exceed onDemand records information to a client log file. This file is placed in the data directory, found in the program destination folder you selected when you installed Exceed onDemand. For example:

C:\Program Files\Hummingbird\Connectivity\4.50\ Exceed onDemand\Client\data\Exceed onDemand Client.html

To view the remote command log file from an X session, point to File then View Log, and click Client Log from the Exceed onDemand Desktop menu.

**Note:** Enabling logging can increase connection time. Use this feature only when debugging a connection problem.

• Show Startup Monitor—When this option is selected, a startup monitor appears when you connect to a host, which shows the progress of the client connection to the Exceed onDemand Server. This monitor closes upon connection.

- 2 Specify all the information necessary to connect to the host. For more information, see "Connecting to a Host" on page 65.
- 3 Click Connect.

# About the Exceed onDemand Interface

Exceed onDemand offers two ways of viewing and working with X clients:

You can change modes on the Screen tab of the Profile Options dialog box.

**Single window mode** Each X client you start is displayed in one window: the Exceed onDemand Desktop.

**Multiple window mode** Each X client you start is displayed in its own window.

#### Working in Single Window Mode

Exceed onDemand Desktop opens when you successfully start an Exceed onDemand session in single window mode. The Desktop serves as the primary workspace where you launch and display X clients.

**Note:** At startup, Exceed onDemand Desktop appearance may differ depending on the startup mode selected.

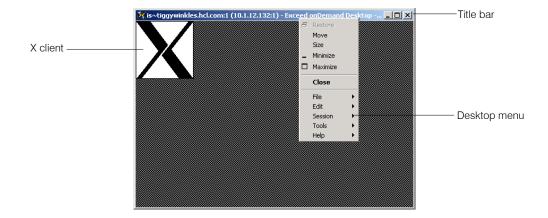

Exceed onDemand Desktop consists of:

#### Working in Multiple Window Mode

If you enable multiple window mode, the Exceed onDemand Desktop is not displayed when you launch X clients. Instead, each X client you start creates its own new window on your display. The menus and information provided by the Desktop, however, are still available in multiple window mode. You can access them from the taskbar icon.

## **Viewing X Session Information**

The title bar, located at the top of the Exceed onDemand Desktop, displays session information. In multiple window mode, you can view this information by placing the mouse pointer over the Exceed onDemand taskbar icon.

Use the title bar to view the following:

• Information you can use to determine the display specification you need to specify when starting an X client. The information is in the following form:

hostname:displayID(ipaddress:displayID)-Exceed onDemand
Desktop-profilename-owner

For example:

eodhost:2(123.183.33.17:2)-Exceed onDemand Desktop-GlobalProfile-psmith

• Information you can use to determine whether or not the connection is SSL encrypted. When encryption is on, the word secure appears in parentheses on the Exceed onDemand title bar.

**Note:** To view SSL cipher information, consult the client or proxy log file, which you an open from the Exceed onDemand desktop menu. For more information, see "Displaying the Exceed onDemand Desktop Menu" on page 75.

| Close   |   |
|---------|---|
| File    | ► |
| Edit    | ⊁ |
| Session | ⊁ |
| Tools   | ۲ |
| Help    | • |

# Displaying the Exceed onDemand Desktop Menu

The Exceed onDemand Desktop menu provides server reset and trace tools. It also lets you perform copy and paste functions and provides access to Exceed onDemand options which let you configure and share your X session.

**Note:** Most menu items are not available if you are running a session that has been shared to you.

#### To display the Exceed onDemand Desktop menu, do one of the following:

- right-click the title bar
- right-click the Exceed onDemand Desktop taskbar icon

In multiple window mode, you can access this menu only by right-clicking the Exceed onDemand Desktop taskbar icon.

## Displaying the Connection Document Context Menu

To view this menu, right click the connection document (.eod file) or the profile icon if you have created one on your desktop.

# Appendix A

# Command Line Syntax

| Command Line Syntax for Starting X Clients        |    |
|---------------------------------------------------|----|
| Using Exceed onDemand Macros                      | 79 |
| Command Line Syntax for UNIX/Linux Hosts          | 80 |
| Setting Environment Variables on UNIX/Linux Hosts |    |
| Command Line Syntax for VMS Hosts                 | 86 |

# Command Line Syntax for Starting X Clients

The command line syntax for starting X clients depends on:

- the X client host operating system (typically, UNIX/Linux, or VMS)
- the transport protocol used between X client and X server
- whether you have defined certain environment variables on your X client host

# Using Exceed onDemand Macros

If you are running in REXEC, RSH, TELNET, or SSH startup mode, you can specify certain display and/or login information using Exceed onDemand macros. You can use these macros when specifying commands for the following text boxes in the Exceed onDemand Startup Modes Settings dialog box:

- Command box in the REXEC/RSH/TELNET/SSH tab
- Optional Reply box in the SSH/TELNET tab
- Extra SSH Options box in the SSH tab

Exceed onDemand supports only TCP/IP.

The following is a list of Exceed onDemand macros that can be used when specifying commands in REXEC, RSH, TELNET, or SSH:

| Macro | Description                                                                                                    |
|-------|----------------------------------------------------------------------------------------------------|
| 0d    | Specifies the display specification of your Exceed onDemand Desktop in the form: <i>hostname:display#</i> or <i>ipaddress:display#</i> .                        |
|       | For example, ewebhost:5 or 123.45.67.89:1                                                                                                    |
| @#    | Specifies the display number of your Exceed onDemand Desktop.<br>For example: If 123.45.67.89:1 is your display specification,<br>then 1 is the display number. |
| 0a    | Specifies the address of your Exceed onDemand Desktop.<br>For example, If ewbhost:5 is your display specification, then<br>ewebhost is the address.             |
| 0u    | Specifies the value in the User ID box of the Exceed onDemand<br>Startup Modes Settings dialog box, depending on the startup<br>mode you are using.             |
| gp    | Specifies the value in the Password box of the Exceed onDemand<br>Startup Modes Settings dialog box, depending on the startup<br>mode you are using.            |
| @h    | Specifies value in the Host box of the Exceed onDemand Startup<br>Modes Settings dialog box, depending on the startup mode you<br>are using.                    |
| 00    | Specifies the @ character.                                                                                                    |

# Command Line Syntax for UNIX/Linux Hosts

This section describes the commands you use when starting X clients on UNIX/Linux hosts.

| Element     | Description                                                                                                    |  |
|-------------|----------------------------------------------------------------------------------------------------|--|
| path        | Specifies the directory where the X client you want to run is located.                                                                                                    |  |
|             | If you have preconfigured the PATH environment variable on<br>your host, then you may not need to enter the path on the<br>command line. For more information, see "Setting<br>Environment Variables on UNIX/Linux Hosts" on page 82. |  |
| application | The executable name of the X client to run.                                                                                                    |  |
| parameters  | Any command line parameters you want to specify.                                                                                                    |  |
| displayspec | The display specification of your Exceed onDemand Desktop,<br>in the form: <i>hostname:display#</i> or <i>ipaddress:display#</i> .                                                                                                    |  |
|             | For example, ewebhost:2 or 123.45.67.89:1. You can<br>determine the hostname, display number, and IP address to<br>use by using information displayed in the Exceed onDemand<br>Desktop title bar.                                    |  |
|             | <b>Note:</b> If you are using REXEC, RSH, TELNET, or SSH as your startup mode, you must specify @d as your command displayspec.                                                                                                    |  |
| â           | Indicates this application should be run in the background.                                                                                                    |  |
|             | <b>Note:</b> When starting X clients, it is a good idea to start them in background mode.                                                                                                    |  |

#### All commands consist of the following elements.

#### You can start X clients with the following command line syntax:

[install path/]application [parameters] -display displayspec &

#### For example, you can type the following to start the xterm X client:

<CR> indicates that the given text must be entered as one line with a carriage return at the end.

/usr/bin/X11/xterm -sb -ls -fg blue -bg lightgrey -display eodhost:2 & <CR> If you are using REXEC, RSH, TELNET, or SSH as your startup mode, you can specify the following command to start the xterm X client and to display the user ID and host name in its title bar in the form *userID@hostname*:

```
/usr/bin/X11/xterm -sb -ls -fg blue -bg lightgrey -display @d
-name "@u@@@h"& <CR>
```

For more information on using Exceed onDemand macros such as @d and @u, see "Using Exceed onDemand Macros" on page 79.

If you define the DISPLAY environment variable correctly at a command prompt on a particular X client host, you can omit the -display displayspec parameter for X clients you start from that shell with the following command line syntax:

[install path/]application [parameters] &

For example:

/usr/bin/X11/xterm -sb -ls -fg blue -bg lightgrey &

## Setting Environment Variables on UNIX/Linux Hosts

To simplify the startup of X clients on UNIX/Linux hosts, define the following environment variables on your host:

- DISPLAY
- PATH

If you would like to start X clients on a Sun host running OpenWindows, you may also need to specify the following environment variables on your host:

- OPENWINHOME
- LD\_LIBRARY\_PATH

For more information on defining the DISPLAY and other environment variables on UNIX/Linux hosts, see below.

#### **DISPLAY Environment Variable**

This section describes how you define the DISPLAY environment variable for your current login session on a UNIX/Linux host. Many X clients use this variable to determine the X server display to which they should display.

**Note:** The syntax you use to specify the DISPLAY environment variable depends on whether you are using the C shell (displays a percentage "%" prompt, by default) or the Bourne or Korn shell (displays a dollar sign "\$" prompt, by default).

For Run Global Xinitrc and Run Xinitrc startup modes, on UNIX, the \$DISPLAY variable is set by Exceed onDemand Server. On Windows NT, it is passed as the first argument to the script, so it can be accessed as %1%. For example, Xinitrc.cmd might contain the following line: *path*\Xlogo.exe -display %1%

| Shell            | Command                                       | Example                               |
|------------------|-----------------------------------------------|---------------------------------------|
| C (%)            | setenv DISPLAY<br>displayspec <cr></cr>       | setenv DISPLAY<br>eodhost:2 <cr></cr> |
| Bourne/Korn (\$) | DISPLAY= <i>displayspec</i><br>export DISPLAY | DISPLAY=eodhost:2<br>export DISPLAY   |

The table below lists the commands you need to type at the command prompt for each shell to set the DISPLAY environment variable.

**Note:** Do not specify the DISPLAY environment variable in your host login startup file since your *displayspec* is not necessarily the same in each session.

#### PATH, OPENWINHOME, and LD\_LIBRARY\_PATH Environment Variables

This section describes how you specify the PATH, OPENWINHOME, and LD\_LIBRARY\_PATH environment variables on UNIX/Linux hosts.

**Note:** The OPENWINHOME and LD\_LIBRARY\_PATH environment variables are needed only for Sun OpenWindows hosts.

Using the PATH environment variable, you can add directories to your path specification. If you enter a command without specifying its full path, the shell searches each directory listed in the PATH environment variable for the application executable and executes the first one it finds. Consider specifying these environment variables in your host login startup file, so they are set each time you log in to the host.

The table below lists the commands required by each shell to set the PATH environment variable.

| Shell            | Command                            | Example                                                         |
|------------------|------------------------------------|-----------------------------------------------------------------|
| C (%)            | setenv PATH path:path:path         | <pre>setenv PATH /usr/bin/X11:/usr/bin/ jsmith <cr></cr></pre>  |
| Bourne/Korn (\$) | PATH=path:path:path<br>export PATH | PATH=/usr/bin/X11:/usr<br>/bin/jsmith <cr><br/>export PATH</cr> |

where *path* is a directory that you want to include on your host path. Separate multiple paths with colons (:).

The table below lists the commands required by each shell to set the OPENWINHOME and LD\_LIBRARY\_PATH environment variables.

| Shell           | Example                                            |  |
|-----------------|----------------------------------------------------|--|
| C (%)           | setenv OPENWINHOME /usr/openwin                    |  |
|                 | <pre>setenv LD_LIBRARY_PATH /usr/openwin/lib</pre> |  |
| Bourne/Korn(\$) | OPENWINHOME=/usr/openwin                           |  |
|                 | LD_LIBRARY_PATH=/usr/openwin/lib                   |  |
|                 | export OPENWINHOME LD_LIBRARY_PATH                 |  |

where *usr* is the directory on the host where the X Window system files reside.

To determine which environment variables are defined and their values, type the following commands at the shell prompt:

| Shell           | Commands           |
|-----------------|--------------------|
| C (%)           | setenv<br>printenv |
| Bourne/Korn(\$) | env                |
|                 | export             |
|                 | printenv           |

To determine if a specific environment variable is defined and to determine its value, type the following command at the shell prompt:

echo \$variablename

where variablename is the name of the environment variable.

If the environment variable is not defined or is incorrectly defined, define it properly in your host login startup file.

#### To define the environment variable in your host startup login file:

- 1 Open your host startup login file in a text editor. If you are using the C shell, the .cshrc file in your home directory is the login startup file. If you are using the Bourne or Korn shell, the .profile file in your home directory is the login startup file.
- 2 Find the environment variable in the file and enter the correct command as specified in the appropriate tables that precede this procedure.

**Note:** If the environment variable is not defined, specify the environment variable by typing the command at the end of the file.

3 Save the file and exit the text editor.

The next time you start a shell session, your environment variable will be set properly. To verify this, start a new login/shell session and use the necessary commands described to determine the current value of these environment variables.

#### **Command Line Syntax for VMS Hosts**

This section describes the command line syntax you use to start X clients on VMS hosts.

If your VMS system supports REXEC, RSH, TELNET, or SSH and is running version 5.0 or higher of the PCX\$SERVER command processor, you can specify a command with the following syntax to start an X client using the REXEC, RSH, TELNET, or SSH startup modes:

```
@@sys$system:pcx$server 4,@#,0,tcpip,@a application
```

where application is the command line required to run the application.

You must use these the @# and @a macros since the display number and ipaddress are not necessarily the same for each session. For example, to start the xterm X client:

@@sys\$system:pcx\$server 4,@#,0,tcpip,@a DECW\$TERMINAL

For more information on Exceed onDemand macros, see "Using Exceed onDemand Macros" on page 79.

|                                                                             | If you use the Passive startup mode, and you want to specify the X display<br>server to which the X clients should display, you need to define the<br>DISPLAY environment variable prior to starting any X clients. You do not<br>need to define the DISPLAY environment variable when using REXEC,<br>RSH, TELNET, or SSH startup modes as PCX\$SERVER sets DISPLAY for<br>you. Use the following command line to set the DISPLAY environment<br>variable: |  |  |
|-----------------------------------------------------------------------------|----------------------------------------------------------------------------------------------------|--|--|
| <cr> indicates that the given text must be entered</cr>                     | set display/create/node= <i>ipaddress</i> /transport=tcpip/<br>server= <i>display</i> # <cr></cr>                                                                                                    |  |  |
| as one line with a carriage return at the end.                              | You can determine the ipaddress and display number from the information displayed on the Exceed onDemand title bar.                                                                                                    |  |  |
|                                                                             | For example:                                                                                                    |  |  |
|                                                                             | <pre>set display/create/node=123.183.33.17/transport=tcpip/server=2</pre>                                                                                                    |  |  |
|                                                                             | Do not put spaces before or after the equal (=) sign.                                                                                                    |  |  |
| For more information, see<br>"Viewing X Session<br>Information" on page 74. | If you are using the Wollongong VMS TPC/IP transport, replace topip with wintep.                                                                                                    |  |  |
|                                                                             | <b>Note:</b> Do not specify the DISPLAY environment variable in your host login startup file since the ipaddress and display number are not necessarily the same in each session.                                                                                                    |  |  |
|                                                                             | After the DISPLAY environment variable is set correctly for a login session.                                                                                                    |  |  |

After the DISPLAY environment variable is set correctly for a login session, you can start X clients from that session using the following command line syntax:

run sys\$system:decw\$application

For example:

run sys\$system:decw\$clock

# Appendix B

# Accessibility and Technical Support

| General Accessibility           | 91 |
|---------------------------------|----|
| Microsoft Accessibility Options | 92 |
| Technical Support               | 93 |

# **General Accessibility**

Hummingbird products are accessible to all users. Wherever possible, our software was developed using Microsoft Windows interface standards and contains a comprehensive set of accessibility features.

**Keyboard Shortcuts** Keyboard shortcuts appear as underlined letters in the names of most UI items. If this is not the case, press Alt to reveal them. You can use these shortcuts instead of a mouse to navigate the user interface and access commands. For example, to open any menu, press Alt and then press the key that corresponds with the underlined letter in the menu name. In most cases, Alt+F opens the File menu.

Once you have opened a menu, you can access a menu command in the following ways:

- Press the underlined letter in the menu command name.
- Use the arrow keys to select the required command, and press enter.
- If one is provided, type the key sequence to the right of the command. You can use this key sequence at any time.

**Directional Arrows** Use the directional arrows on the keyboard to navigate through menu items or to scroll vertically and horizontally. You can also use the directional arrows to navigate through multiple options. For example, if you have a series of radio buttons, you can use the arrow keys to navigate the possible selections.

**Tab Key Sequence** To navigate through a dialog box, press the Tab key. Selected items appear with a dotted border. You can also press Shift+Tab to go back to a previous selection within the dialog box.

**Spacebar** Press the Spacebar to toggle check boxes on and off or to select buttons in a dialog box.

**Esc** Press the Esc key to close a dialog box without implementing any new settings.

**Enter** Press the Enter key to select the highlighted item or to close a dialog box with the new settings. You can also press the Enter key to close all About boxes.

**ToolTips** ToolTips appear for all functional icons. This feature lets users use Screen Reviewers to make interface information available through synthesized speech or through a refreshable Braille display.

## **Microsoft Accessibility Options**

Microsoft Windows environments contain accessibility options that let you change how you interact with the software. This feature can add sound, increase the magnification, and create sticky keys.

#### To configure the Accessibility options:

- 1 In Control Panel, double-click Accessibility Options.
- 2 In the Accessibility Options dialog box, use the tabbed pages to configure the option settings.
- 3 Click OK.

# **Technical Support**

You can contact the Hummingbird Technical Support department Monday to Friday between 8:00 a.m. and 8:00 p.m. Eastern Time.

| Hummingbird Ltd.<br>1 Sparks Avenue, North York, Ontario, Canada M2H 2W1 |                                             |                 |  |
|--------------------------------------------------------------------------|---------------------------------------------|-----------------|--|
|                                                                          | Canada and the USA                          | International   |  |
| Technical Support:                                                       | 1-800-486-0095                              | +1-416-496-2200 |  |
| General Enquiry:                                                         | 1-877-FLY-HUMM                              | +1-416-496-2200 |  |
| Main:                                                                    | +1-416-496-2200                             |                 |  |
| Fax:                                                                     | +1-416-496-2207                             |                 |  |
| E-mail:                                                                  | support@hummingbird.com                     |                 |  |
| FTP:                                                                     | ftp.hummingbird.com                         |                 |  |
| Online Request Form:                                                     | www.hummingbird.com/support/nc/request.html |                 |  |
| Web Site:                                                                | www.hummingbird.com/about/contact.html      |                 |  |

# Index

# Symbols

| &, command description 8 | 31 | 1 |
|--------------------------|----|---|
|--------------------------|----|---|

#### A

| accessibility features           | 1 |
|----------------------------------|---|
| accounts, user                   | 9 |
| migrating                        | 5 |
| Activation Key utility           |   |
| activation keys                  |   |
| managing                         | 3 |
| utility for Server on UNIX9, 43  |   |
| active sessions                  |   |
| reusing60                        | 6 |
| administrative components12      |   |
| administrator designation        |   |
| application, command description |   |
| architecture                     |   |
| automating                       |   |
| X application startup            | 2 |

#### В

| Backing | 5 Store 6 | 52 |
|---------|-----------|----|
|---------|-----------|----|

### C

| certificates for SSL      | 51 |
|---------------------------|----|
| ciphersuites              | 54 |
| Client                    |    |
| deploying over the web    | 23 |
| installation requirements | 7  |
| installing                | 19 |
| uninstalling              | 20 |

| connection documents (.eod) 67,       | 69 |
|---------------------------------------|----|
| creating                              | 67 |
| displaying context menu for           | 75 |
| editing                               | 68 |
| connection types                      | 49 |
| Configuration                         |    |
| X Session                             |    |
| context menu for connection documents | 75 |
| copy and paste                        |    |
| X selection options                   | 62 |
| creating                              |    |
| connection documents                  | 67 |
| global profiles                       | 46 |
| user-defined profiles                 | 64 |
| cursor fonts                          |    |
| customizing font database             | 62 |
| -                                     |    |

#### D

| default text fonts62                  |
|---------------------------------------|
| deleting                              |
| projects25                            |
| Deployment Packager, packages         |
| creating24                            |
| deployment packages                   |
| new25                                 |
| saving as a project24                 |
| updating30                            |
| Deployment Tools5                     |
| installation requirements7            |
| installing17                          |
| Deployment Wizard23                   |
| default settings25                    |
| desktop. See Exceed onDemand Desktop. |
| directory variables26                 |
| disconnecting                         |
| Server Manager sessions               |
| DISPLAY82                             |
| display ID                            |
| setting37                             |
| UNIX Server9                          |
| display, command description81        |

| displaying                          |
|-------------------------------------|
| connection document context menu 75 |
| Exceed onDemand desktop menu75      |

#### E

| editing                                      |   |
|----------------------------------------------|---|
| configuration profiles                       | 4 |
| connection documents                         |   |
| GlobalXinitrc file                           |   |
| elpr. See Print Utility.                     |   |
| encryption                                   | 9 |
| environment variables                        |   |
| and xinitrc.cmd8                             |   |
| defining8                                    |   |
| on UNIX/Linux hosts                          |   |
| .eod files. See connection documents (.eod). |   |
| Exceed onDemand                              | 3 |
| administrating                               |   |
| architecture                                 |   |
| Desktop menu7                                |   |
| Desktop title bar74                          |   |
| security features                            |   |
| system requirements                          |   |
| Exceed onDemand Client. See Client.          |   |
| Exceed onDemand Desktop7                     | 3 |
| menu                                         | 5 |
| title bar74                                  | 4 |
| Exceed onDemand Options                      |   |
| Exceed onDemand Specific                     | 3 |
| Font 6                                       | 2 |
| Input6                                       | 2 |
| OpenGL                                       | 3 |
| Performance                                  | 2 |
| Printing6                                    | 3 |
| Protocol                                     | 2 |
| Screen                                       | 2 |
| Security6                                    | 2 |
| Selection6                                   | 2 |
| System Administration6                       | 3 |
| Troubleshooting6                             | 3 |
| Video 6                                      |   |
| Exceed onDemand Print Utility. See Print     |   |
| Utility.                                     |   |

| Exceed onDemand Server. See Server. |   |
|-------------------------------------|---|
| Exposé Online                       | 5 |

#### F

| feature tree12,          | 14 |
|--------------------------|----|
| features                 |    |
| controlling availability | 63 |
| file location variables  | 26 |
| file types               |    |
| GlobalXinitrc            | 42 |
| key.pem                  | 52 |
| rand.dat                 |    |
| Font options             | 62 |
| fonts                    |    |
| adding                   | 54 |
| adding font servers      |    |
| aliasing names           |    |
| 0                        |    |

| G                  |    |
|--------------------|----|
| global profiles    |    |
| distributing       | 47 |
| GlobalXinitrc file |    |
| editing            | 42 |
| migrating          | 5  |

#### Н

| Host Access Control List          | 62 |
|-----------------------------------|----|
| .html file                        | 29 |
| HTML page                         |    |
| title                             | 29 |
| URL                               | 28 |
| Hummingbird accessibility         | 91 |
| Hummingbird Component Deployment  |    |
| uninstalling                      | 20 |
| Hummingbird Information Resources |    |
| Technical Support                 | 93 |

| I          |  |
|------------|--|
| index page |  |
| creating   |  |
| title      |  |

| Index Page Wizard                  |        |
|------------------------------------|--------|
| scenario                           |        |
| information resources, Hummingbird |        |
| Technical Support                  | 93     |
| installation                       |        |
| feature options (install state)    | 12, 14 |
| overview                           | 5      |
| requirements                       | 7      |
| silent                             |        |
| updating                           | 16     |
| upgrading                          |        |
| installing                         |        |
| administrative components          | 17     |
| Client                             | 19     |
| Client over the web                |        |
| Deployment Tools                   |        |
| Exceed onDemand Print Utility      |        |
| keyboard editor                    |        |
| Server Manager                     |        |
| Server on UNIX                     |        |
| Server on Windows                  |        |
| silent                             | 15     |
|                                    |        |

| К                         |       |
|---------------------------|-------|
| keyboard                  |       |
| shortcuts                 | 91    |
| keyboard configuration    | 62    |
| creating custom keyboards | 56    |
| keyboard editor           | 5, 19 |
| installing                | 17    |
| key.pem                   | 52    |

### L

| LD_LIBRARY_PATH                     | 82 |
|-------------------------------------|----|
| licenses                            |    |
| log files                           |    |
| client log                          | 72 |
| server log                          |    |
| viewing server log                  | 43 |
| logging off Exceed onDemand         | 71 |
| logging troubleshooting information | 72 |

#### Μ

| Master Setup11                     |
|------------------------------------|
| menus                              |
| connection document context menu75 |
| Exceed onDemand desktop menu75     |
| migration, from another version5   |
| Msetup.exe 14, 15                  |
| personal installation11            |
| Msiexec.exe                        |
| multiple window mode               |
| viewing menus74                    |
| viewing session information74      |
| viewing the Desktop menu75         |
|                                    |

# N nets

| network                     |    |
|-----------------------------|----|
| reducing traffic            | 62 |
| network connections         | 49 |
| for configuration           | 49 |
| ports                       |    |
| X session (thin X protocol) | 49 |
| new user account settings   |    |
| X session (thin X protocol) | 49 |

### 0

| OpenGL options                        | 53 |
|---------------------------------------|----|
| opening an existing project2          | 25 |
| OPENWINHOME                           |    |
| Options. See Exceed onDemand Options. |    |

#### Ρ

| per-user account settings             | 30 |
|---------------------------------------|----|
| port number                           | 57 |
| UNIX Server                           | 0  |
|                                       |    |
| Windows Server                        | 15 |
| ports                                 | 27 |
| configuring                           |    |
| proxy                                 |    |
| server                                |    |
| Print Utility5,                       |    |
| installing                            | 17 |
| printing                              |    |
| options                               | 63 |
| Print Utility5,                       | 17 |
| Server Manager information            | 34 |
| Printing options                      | 63 |
| private keys for SSL                  | 51 |
| product features                      |    |
| feature tree, viewing12,              | 14 |
| profiles. See configuration profiles. |    |
| program maintenance                   | 14 |
| migration                             |    |
| modifying install state               |    |
| removing Server on Windows platform   |    |
| repairing                             |    |
| projects, deployment                  |    |
| creating                              | 24 |
| deleting                              |    |
| ÷                                     |    |
| opening                               |    |
| saving                                |    |
| Protocol options                      |    |
| proxy port                            | 49 |

#### R

| rand.dat                               | 52 |
|----------------------------------------|----|
| refreshing                             |    |
| information in Server Manager          | 34 |
| registering the product                | 6  |
| renaming configuration profiles        | 64 |
| resources, Hummingbird information     |    |
| Technical Support                      | 93 |
| restarting the server                  | 37 |
| restricting access to some options     | 62 |
| resuming sessions. See suspend/resume. |    |
|                                        |    |

| reusing active sessions | 66 |
|-------------------------|----|
| REXEC startup mode      | 62 |
| root window size        |    |
| RSH startup mode        |    |
|                         |    |

### S

| Save Unders                             |
|-----------------------------------------|
| saving                                  |
| connection documents 67                 |
| deployment projects24                   |
| information in Server manager           |
| Screen options                          |
| screen size                             |
| scroll bars                             |
| Secure Sockets Layer (SSL)4, 49         |
| Client ciphersuites54                   |
| client-side settings50                  |
| creating keys and certificates51        |
| enabling for clients 39                 |
| keys, migrating5                        |
| Server\Client setting dependencies 50   |
| server-side settings49, 50              |
| setting options on Server               |
| troubleshooting                         |
| security                                |
| Server                                  |
| generating a log 38                     |
| management tool 5, 17, 33               |
| proxy port number                       |
| restarting                              |
| server port number                      |
| See also Server (on Windows), or Server |
| (on UNIX).                              |

| Server (on UNIX)                 |        |
|----------------------------------|--------|
| changing the activation key      | 43     |
| command utilities                | 43     |
| controlling status               | 43     |
| display ID                       |        |
| installation requirements        |        |
| installing                       |        |
| management tool                  |        |
| port number                      |        |
| SSL options                      | 50     |
| viewing information              | 44     |
| viewing Server information       | 43     |
| viewing the log                  | 43     |
| xinitrc logs                     | 42     |
| Server (on Windows)              |        |
| installation requirements        | 7      |
| installing                       | 10     |
| management tool                  |        |
| port number                      | 13     |
| SSL options                      | 50     |
| viewing the log                  | 43     |
| Server Manager                   |        |
| adding activation keys           |        |
| changing server port numbers     |        |
| connecting to Server             |        |
| disconnecting                    |        |
| installation requirements        | 7      |
| installing                       |        |
| managing configuration profiles  |        |
| managing user accounts           |        |
| refreshing displayed information |        |
| saving displayed information     |        |
| setting display ID               | 37     |
| SSL options                      |        |
| viewing the server log           |        |
| server port                      | 38, 49 |
| sharing                          |        |
| enabling for users               |        |
| shortcuts                        |        |
| Keyboard                         | 91     |
| silent installation              |        |
| of Client                        |        |
| of Server                        | 15     |

| single window mode73<br>SSH          |
|--------------------------------------|
|                                      |
| client                               |
| server-side setting                  |
| SSL. See Secure Sockets Layer (SSL). |
| starting                             |
| an Exceed onDemand session 61, 65    |
| an X session65                       |
| from a command line68                |
| from a web page 68, 69               |
| from Windows Explorer68              |
| X sessions automatically67           |
| starting X clients                   |
| command line syntax                  |
| command line variables79             |
| syntax for UNIX/Linux hosts80        |
| UNIX/Linux environment variables82   |
| startup modes                        |
| REXEC                                |
| RSH62                                |
| Run Global Xinitrc                   |
| Run Xinitrc                          |
| SSH                                  |
| Telnet                               |
| startup progress indicator           |
| stopping/starting Server on UNIX43   |
| suspend/resume                       |
| enabling for users                   |
| terminating a suspended session      |
| e :                                  |
| system requirements                  |
| Client                               |
| Deployment Tools7                    |
| Server                               |
| Server Manager7                      |

#### T

| Technical Support     | 93 |
|-----------------------|----|
| Thin X Protocol (TXP) | 3  |
| title bar information | 74 |

| troubleshooting      |    |
|----------------------|----|
| connecting to a host |    |
| diagnostic tools     |    |
| options              | 63 |
| the server           |    |
|                      |    |

#### U

| uninstalling                  | 19 |
|-------------------------------|----|
| Client                        | 20 |
| Component Deployment          | 20 |
| Deployment Tools              | 19 |
| Exceed onDemand Client        | 20 |
| Exceed onDemand Print Utility | 19 |
| Server Manager                | 19 |
| Server on UNIX platform       |    |
| Server on Windows platform    |    |
| updates for products          |    |
| updating                      |    |
| deployment packages           | 30 |
| Exceed onDemand               |    |
| URL, deployment               |    |
| distributing                  | 28 |
| user accounts                 |    |
| activating                    | 39 |
| migrating                     |    |
| settings                      |    |
| 5                             |    |

#### V

| variables                    |        |
|------------------------------|--------|
| directory                    |        |
| environment                  | 79, 84 |
| Video options                | 63     |
| viewing                      |        |
| server information           | 17, 44 |
| the server log               |        |
| VMS host command line syntax | 86     |
|                              |        |

#### W

| web browser          |    |
|----------------------|----|
| title of index page  | 29 |
| web page             |    |
| file name            | 29 |
| linking              | 68 |
| web server           |    |
| copy files to        |    |
| window mode          | 73 |
| multiple             | 73 |
| single               | 73 |
| window refresh speed |    |
|                      |    |

### X

| A                            |          |
|------------------------------|----------|
| X protocol                   | 62       |
| X server visual model        |          |
| X sessions                   |          |
| automating startup           | 67       |
| connection types             | 49       |
| starting                     | . 61, 65 |
| suspending/resuming          | 70       |
| XDMCP startup modes          |          |
| Broadcast                    | 62       |
| Indirect                     | 62       |
| Query                        | 62       |
| xinitrc logs for UNIX Server | 42       |
| xinitrc.cmd                  |          |
| DISPLAY variable             | 83       |
| XKeys. See keyboard editor.  |          |
|                              |          |

Notes

Notes